IBM® SECURITY GUARDIUM® ACTIVITY MONITORING (AND BLOCKING) FOR HORTONWORKS HADOOP USING APACHE RANGER INTEGRATION

Version 10.1 (updated 12/1/2016)

# Contents

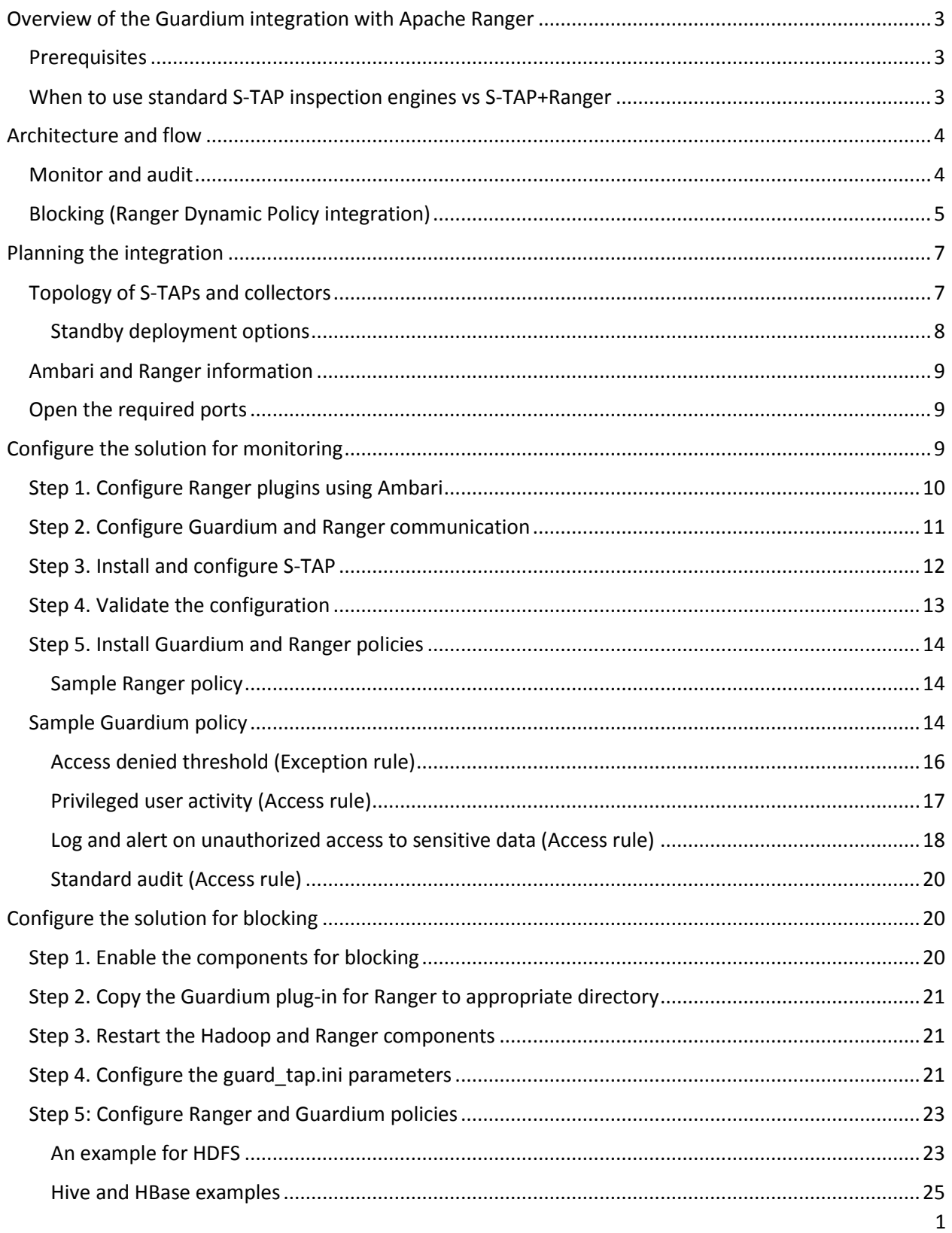

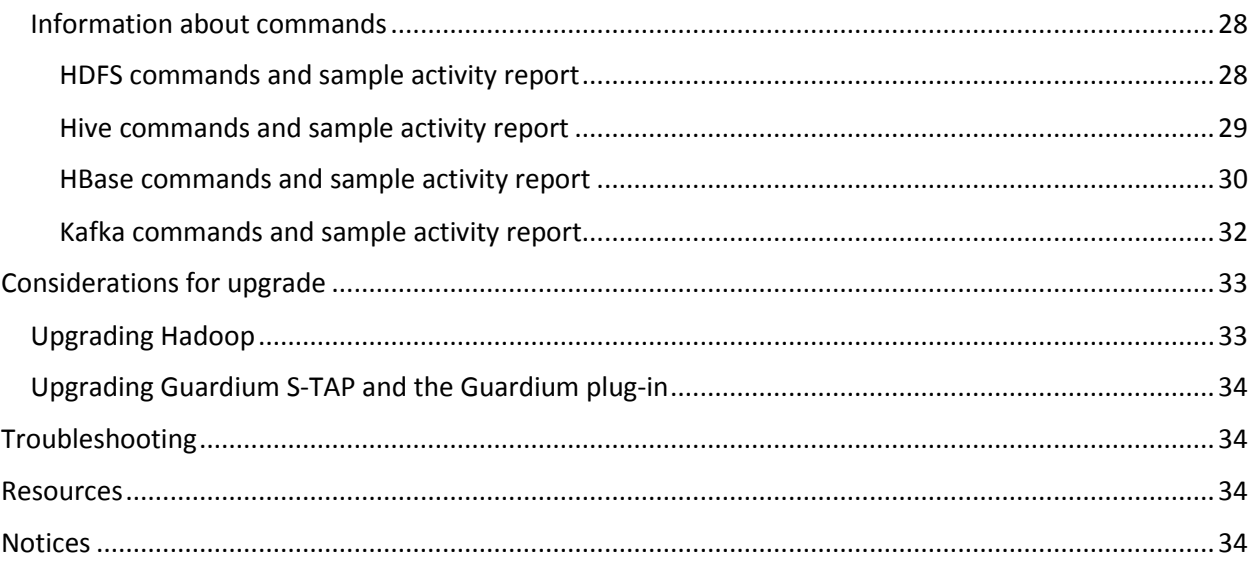

# <span id="page-3-0"></span>Overview of the Guardium integration with Apache Ranger

Apache Ranger, included in the Hortonworks Data Platform, offers fine-grained access control and auditing over Hadoop components, such as Hive, HBASE, HDFS, and so on by using *policies*. The audit data is written to both HDFS and to Solr (recommended). Guardium can integrate with Ranger in two ways:

- For auditing, Guardium acts as another logger source for Ranger Auditing. Audited activity is sent to the Guardium collector where it is parsed and logged. Once the data is in Guardium, it is highly protected in the hardened appliance, and all normal Guardium functions can be used such as real time alerting and integration with SIEM, reporting and workflow, and analytics.
- For blocking, Guardium extends Ranger access control policies, using what is known in Ranger as *dynamic policies*.

Why integrate with Ranger rather than using "standard" Guardium UNIX S-TAPs for monitoring and blocking? A key reason is the fact that many organizations are now using SSL encryption from their clients to access Hadoop data. By using this integration, the data is decrypted before it is sent to the Guardium appliance for auditing.

If blocking is a requirement, integration with Ranger using dynamic policies enables blocking support for more components than is supported using standard S-TAP.

# <span id="page-3-1"></span>*Prerequisites*

The integration with Ranger requires the following minimum software release levels:

- IBM Security Guardium 10.1 (S-TAP and Appliance)
- Hortonworks 2.3 with Ranger

## <span id="page-3-2"></span>*When to use standard S-TAP inspection engines vs S-TAP+Ranger*

Although you can use both inspection engines and Ranger integration in the same cluster, it is unlikely that you would need this. The table below specifies which functions are available with each method.

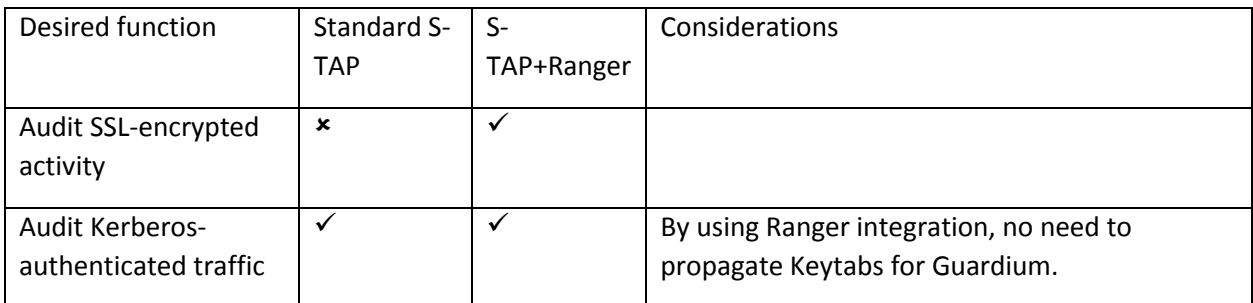

#### *Table 1. When to use Ranger integration*

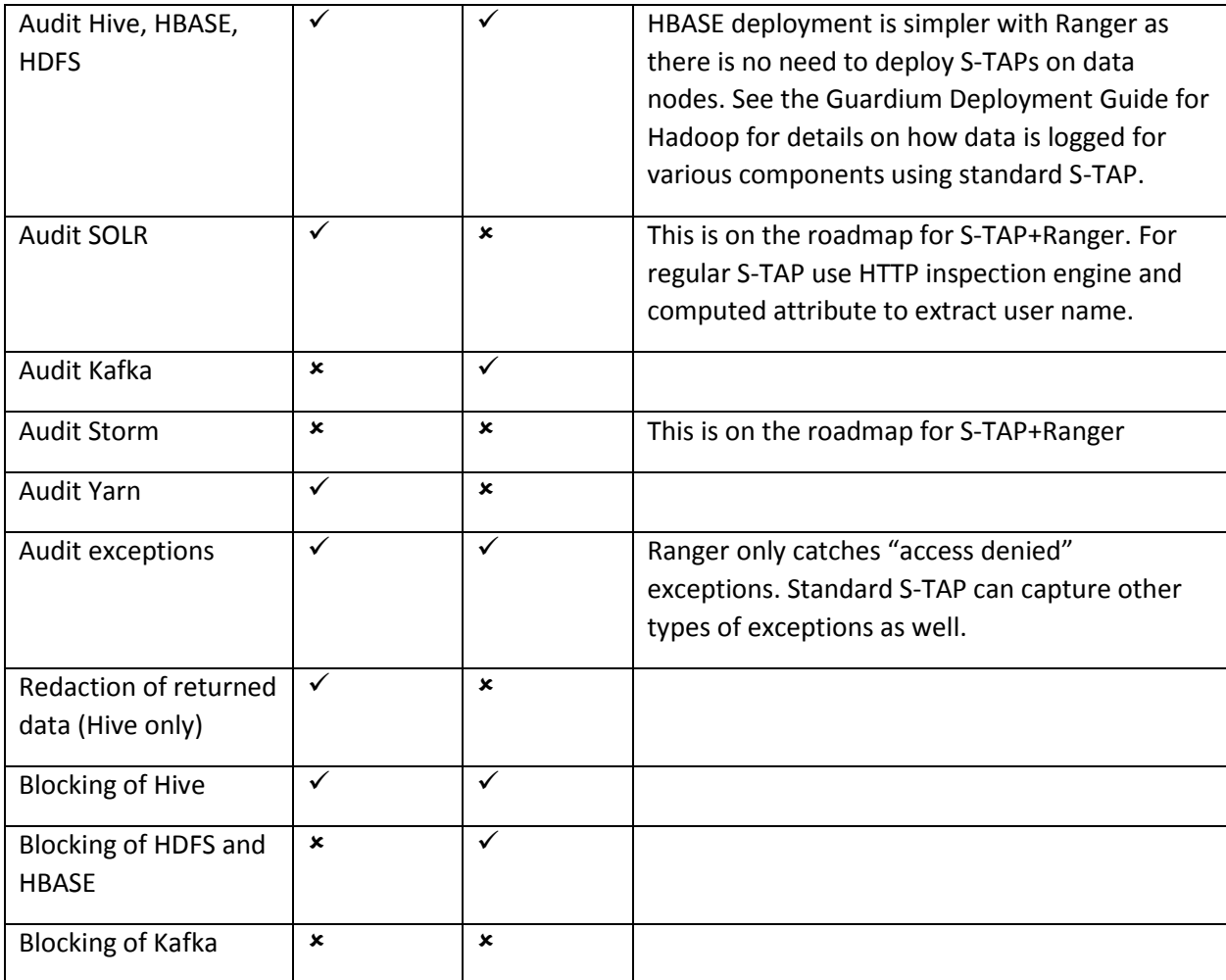

# <span id="page-4-0"></span>Architecture and flow

In this section, we'll go into more detail of how the integration works. We'll start with monitoring/auditing only, as that is relatively simple and then layer in the blocking aspect.

# <span id="page-4-1"></span>*Monitor and audit*

[Figure 1](#page-5-1) below shows the basic architecture of the Guardium components alongside Ranger.

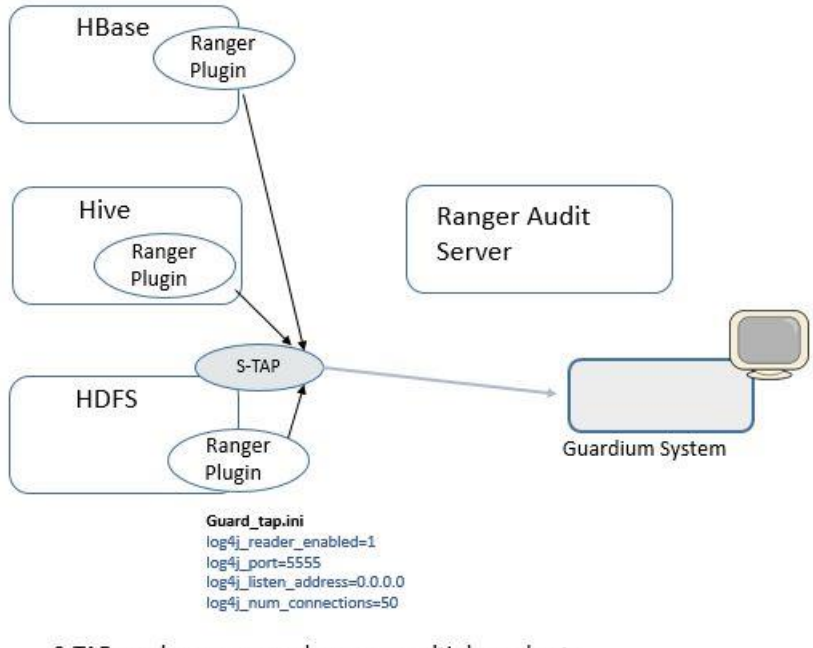

S-TAP can be on any node, or on multiple nodes to handle more traffic.

#### <span id="page-5-1"></span>*Figure 1. Ranger plugin uses log4j as an alternate logging source, which forwards audit data to the Guardium S-TAP.*

The important difference between this architecture and what you may be used to with other Guardium deployments is that the S-TAP is *not* collecting audit data directly from the Hadoop component; rather, it is the Ranger plugins that are writing the audit messages to log4j, which forwards them to S-TAP, which then sends the messages to the Guardium collector for logging, alerting, reporting, and analytics.

You must configure the S-TAP, by specifying  $log4j$  reader enabled=1, to turn on the Ranger integration.

The configuration is quite flexible in that you can install S-TAPs on more nodes. You can configure Ranger to send all component traffic to one S-TAP or you could specify, for example, that all HBase traffic goes to one S-TAP and Hive and HDFS goes to another.

## <span id="page-5-0"></span>*Blocking (Ranger Dynamic Policy integration)*

Now let's layer in the blocking architecture and flow. Blocking is implemented by extending Ranger access control policies to honor blocking policy rules that are specified on the Guardium appliance. The actual implementation of blocking is performed as an access denial from Ranger.

For blocking, you need an additional component we call the *Guardium plug-in for Ranger*. This plug-in is called **Guardiumevaluator.jar** and will reside alongside the Ranger plugin on the Hadoop component nodes. Note that you will need this on the data/slave nodes as well if you want to block HBase.

**S-TAPs required:** You do not need any additional S-TAPs than what is already required for monitoring/auditing. It makes sense to use the same collector/S-TAP combinations for blocking as you do for auditing.

Figure 1 below shows the overall flow. A detailed description of the steps is also included below the figure.

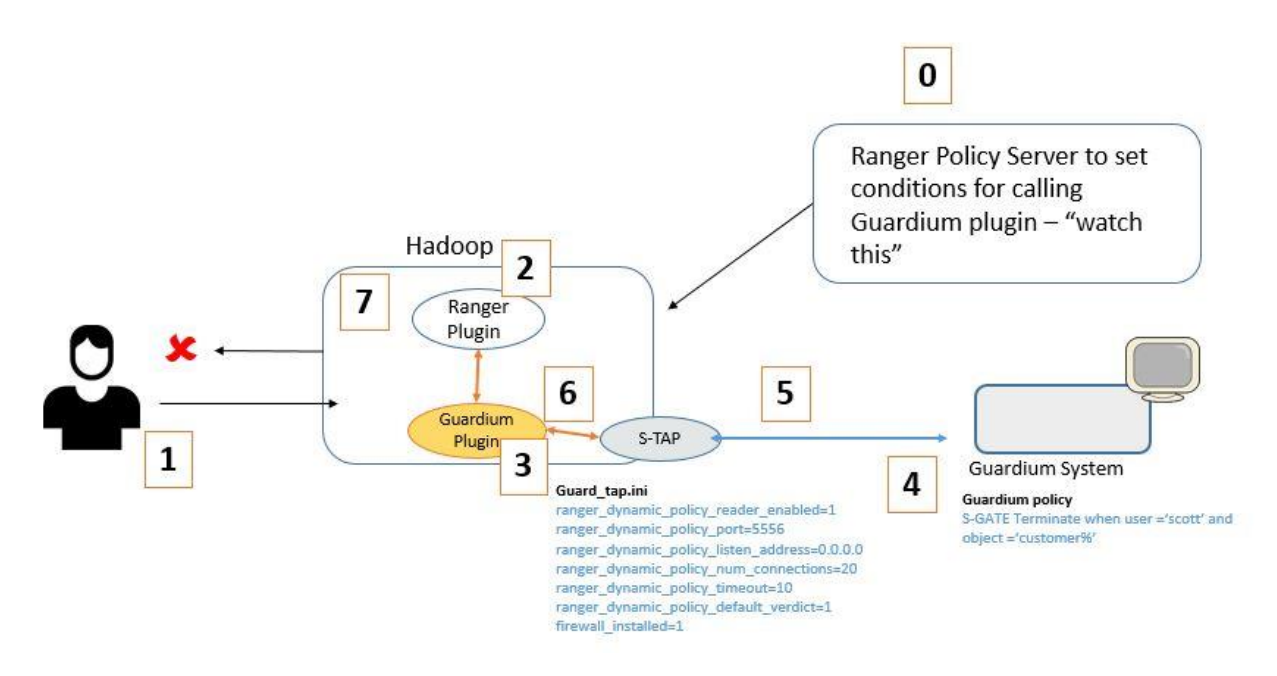

*Figure 2. Blocking flow with Guardium and Hortonworks Ranger*

**Prerequisite (Step 0):** Administrator sets up filtering conditions on a Ranger policy based on resource, user or group or other conditions allowed by Ranger. For simplicity, we call this the "watch" criteria. For example, the Ranger policy might specify Scott's activity against certain resources, because he's a privileged user. The policy also includes a condition to call the Guardium evaluator plugin. For more information about creating Ranger policies, see the Hortonworks documentation and Ranger tutorials. We also include more information in the detailed deployment steps.

The administrator sets up S-TAP to enable integration with dynamic policies and firewall. The S-TAP does not have to be directly collocated the Ranger or Guardium plugins

On the Guardium appliance, a policy is installed that includes rule action of **S-GATE Terminate** for inappropriate access to Hadoop. This rule could include additional criteria such as client IP address or other runtime information.

Here is the detailed flow:

- 1. User tries to access a resource that meets the "watch" criteria.
- 2. Ranger plugin sends information about this access to the Guardium plugin.
- 3. Guardium plugin sends message to S-TAP.
- 4. S-TAP sends request to appliance about this access.
- 5. If Guardium blocking policy rule conditions are met, the Guardium appliance sends "block" response to S-TAP
- 6. S-TAP sends "block" to Guardium plugin
- 7. Guardium plugin tells Ranger to **not match** the original watching rule. This means that *if there is no other Ranger policy that allows access to the resource*, then access will not be allowed to the resource.

# <span id="page-7-0"></span>Planning the integration

Make sure you have completed the following tasks before configuring the integration.

#### <span id="page-7-1"></span>*Topology of S-TAPs and collectors*

Determine your topology, including how many collectors you need, which nodes need S-TAP, and which components each S-TAP instance will monitor. Some customers prefer to have one S-TAP for each component. At a minimum, we recommend one S-TAP for HBase and one for everything else, as shown in the figure below.

Note that S-TAP is not required to sit on the same node as any particular component. In other words, you could conceivably set up a separate Linux box that includes S-TAP. As a matter of fact, to support Hadoop HA, you may want to consider this option. Se[e Standby deployment options,](#page-8-0) below, for more information on this topic.

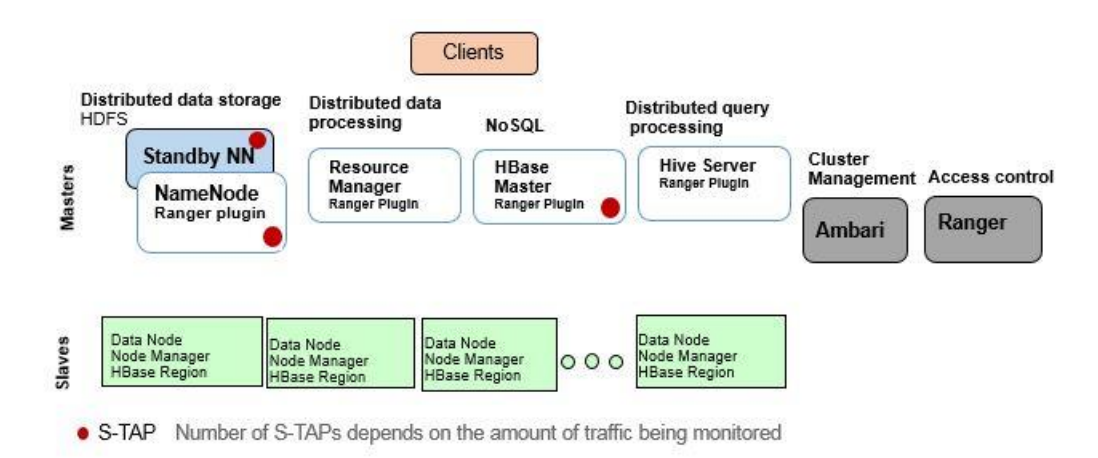

*Figure 3. For Guardium auditing, a recommended initial deployment for S-TAPs*

Table 2 below shows this simple mapping.

While you're here, you might as well record the number of connections that you will need to configure for the S-TAP. A Rule of thumb is as follows:

- For HBase: 1 + number of region servers
- For everything else: 1+1 for each component to be monitored

#### <span id="page-8-1"></span>*Table 2. Record host names of S-TAPs and collector*

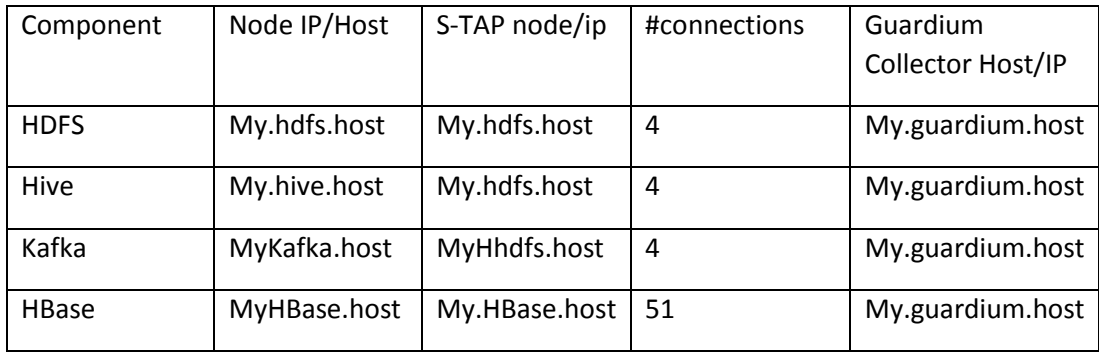

**For blocking:** You also need to ensure you have access to all the HBase region servers since later on you will be copying the Guardium plugin jar file to each of these region servers.

For high availability, make sure you also record the failover node IP/host names. The next section goes into more detail on handling the failover configuration scenario.

### <span id="page-8-0"></span>Standby deployment options

Hadoop uses secondary nodes for high availability to handle data requests should the primary node fail. There are several options for S-TAP deployment so that you can continue to collect audit data in a failover scenario.

#### **Model 1: Install the S-TAP and set it up on a system that is** *not* **part of the Hadoop cluster.**

This is a very simple configuration in that, when the components fails over, the new node will automatically use the S-TAP as a remote logger. No changes need to be made to any configurations or S-TAP here.

#### **Model 2: Install the STAP on the nodes in the cluster (not recommended)**

In this model, you can install S-TAP on the primary and standby for each component.

While setting with the CLI command use "localhost" in the S-TAP host field. This means you need S-TAPs installed on every node in the cluster and every region server for HBASE.

#### **Model 3: Hybrid approach (recommended)**

In a hybrid model, you can install S-TAP with "localhost" option for HDFS and Hive, and use a separate system, such as an edge node, for HBase so that you don't have to install S-TAPs on all nodes and region servers.

#### *Guardium load balancing*

Guardium S-TAP and enterprise load balancing options are supported when Ranger integration is enabled.

### <span id="page-9-0"></span>*Ambari and Ranger information*

A significant portion of setup is done through Ambari, the Hadoop administrative interface. To complete configuration, you will need the following information:

- Ambari
	- $\circ$  A user ID and password who has privileges to update and save the log4j configuration, such as a Service Administrator account. For simplicity, in this document, we'll call this the admin account and password.
	- o Port and IP or hostname
	- o Cluster name.

The screenshot below shows the port and IP highlighted at the top and the cluster name (Sandbox) highlighted on the bottom.

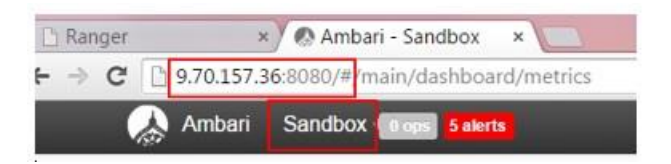

- Ranger (only needed to configure blocking)
	- $\circ$  Again, the Service Administrator account who can update and save the log4 configuration.
	- o Port and IP or hostname

## <span id="page-9-1"></span>*Open the required ports*

Ensure that the following ports are opened (assuming use of default ports):

- For monitoring, open port 5555 between the node(s) that S-TAP is on and the Ranger server.
- For blocking, open port 5556 to allow communication between S-TAP and all nodes in the cluster that have the Guardium plugin.

# <span id="page-9-2"></span>Configure the solution for monitoring

This section describes how to configure the solution for monitoring. In summary:

- Step 1. [Configure Ranger plugins using Ambari](#page-10-0)
- [Step 2. Configure Guardium and Ranger communication](#page-11-0)
- [Step 3. Install and configure S-TAP](#page-12-0)
- [Step 4. Validate the configuration](#page-13-0)
- [Step 5. Install Guardium and Ranger polici](#page-14-0)es

# <span id="page-10-0"></span>*Step 1. Configure Ranger plugins using Ambari*

These are the steps to enable Ranger plug-ins for the Hadoop components you want to monitor. Refer to Hortonworks documentation for more details as needed or if you need to enable auditing on a non-Ambari cluster.

1. In Ambari, log in as the administrator. Go to **Ranger > Configs > Ranger Plugin** and enable the Ranger plugins for HDFS, Hive, Kafka and HBase. The screenshot below shows the screen in Ambari where you would do this.

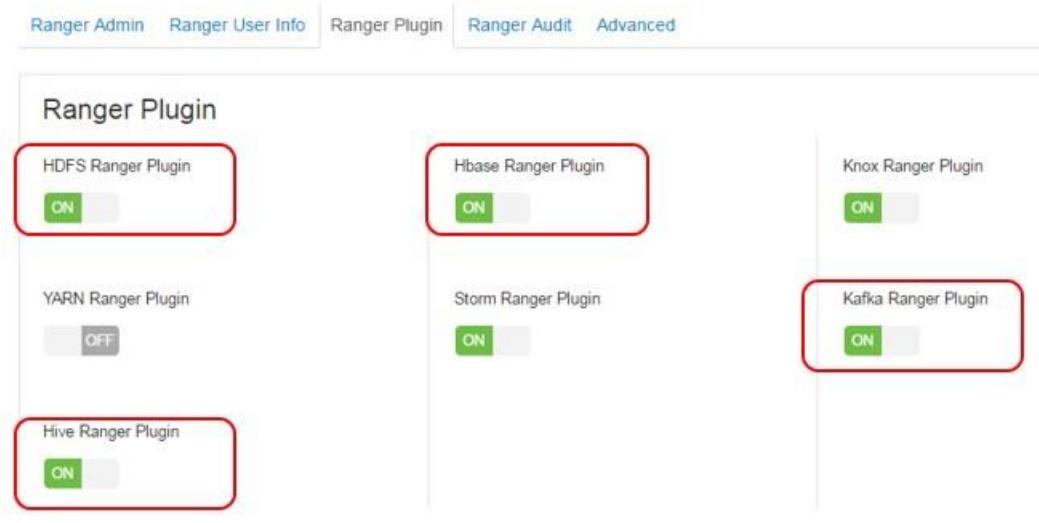

*Figure 4. Enabling Ranger audit in Ambari*

- 1. Create repositories for all the components to be audited.
- 2. Restart Ranger and the components.
- 3. Ensure Ranger auditing is turned on for each component's Ranger policies. By default, they are enabled, but you can verify in the Ranger console as shown below.

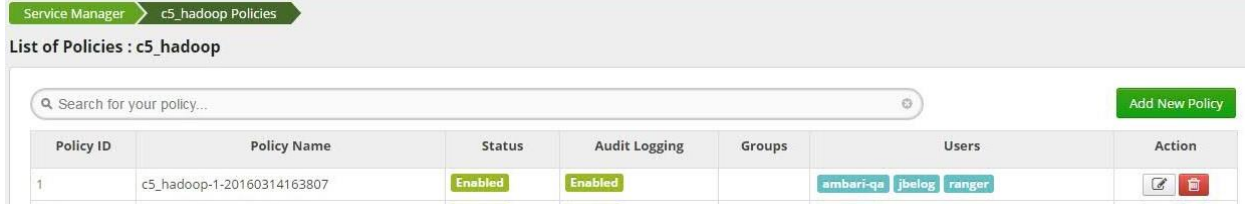

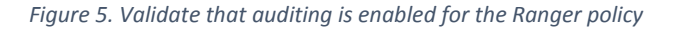

# <span id="page-11-0"></span>*Step 2. Configure Guardium and Ranger communication*

In this procedure you will be setting the configuration and communication between the Guardium appliance and Ranger and indicate which Hadoop components should be enabled for monitoring with Guardium.

1. Log into the Guardium appliance as a CLI user and run the store\_ranger\_config command. You will be prompted for the following parameters:

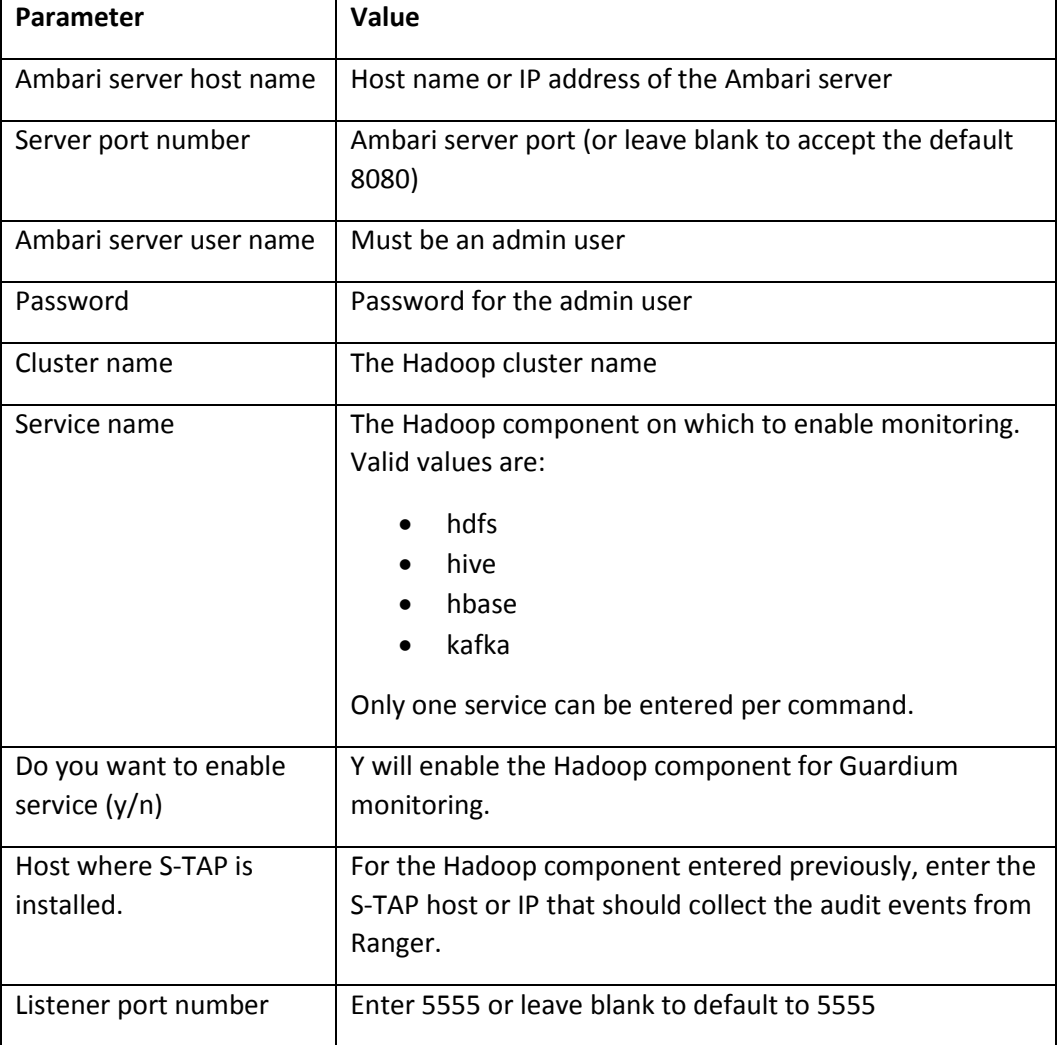

#### Here is an example: **store ranger\_config**

```
Please enter the following parameters to proceed:
Enter the Ambari server host name: hw-cl5-06
Enter the server port number: 
Enter the Ambari server username: svoruga 
Enter the password for svoruga@hw-cl5-06 ? ********
Enter the cluster name: c5 
Enter the service name: hdfs
```
Do you want to enable service? (y/n)y Enter the host where S-TAP is installed: hw-cl5-01 Enter the listener port number: (press ENTER to use default port):

2. Restart the Hadoop services in Ambari.

## <span id="page-12-0"></span>*Step 3. Install and configure S-TAP*

Gathering your information from the planning the topology step, install S-TAPs and enable them for the Ranger integration.

You may need more than one S-TAP to handle the traffic. In our testing in the lab, we configured one S-TAP on the name node for HDFS, Hive and Kafka traffic and one on the HBASE Master for all HBase traffic.

For auditing, you must include the following parameters in guard tap.ini. (You must edit the file directly; there is no UI or GIM settings for this.) Restart the S-TAP after changing any settings using

; Settings for log4j logging

log4j\_reader\_enabled=1

log4j\_port=5555

log4j listen address=0.0.0.0

; Maximum number of connections to support from the

; log4j service

```
log4j_num_connections=50
```
*Figure 6. Configure S-TAP to listen for Ranger audit traffic*

The description of these parameters is as follows:

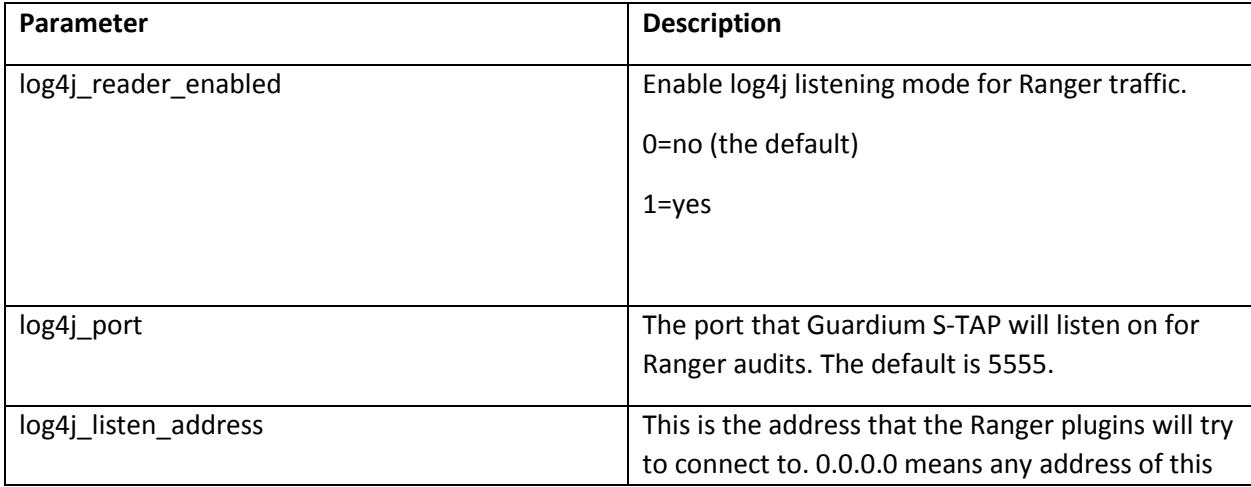

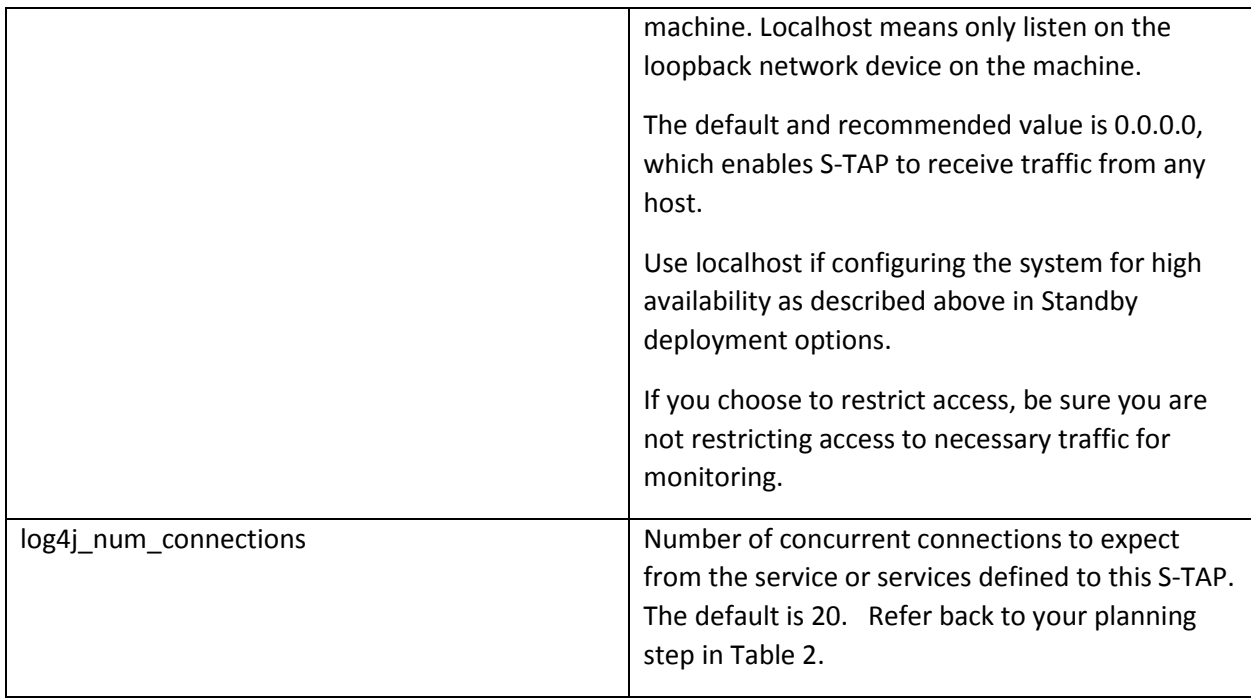

# <span id="page-13-0"></span>*Step 4. Validate the configuration*

Validate that the configuration is correct by entering the grdapi get\_hadoop\_cluster\_status command. The description of these parameters is as follows:

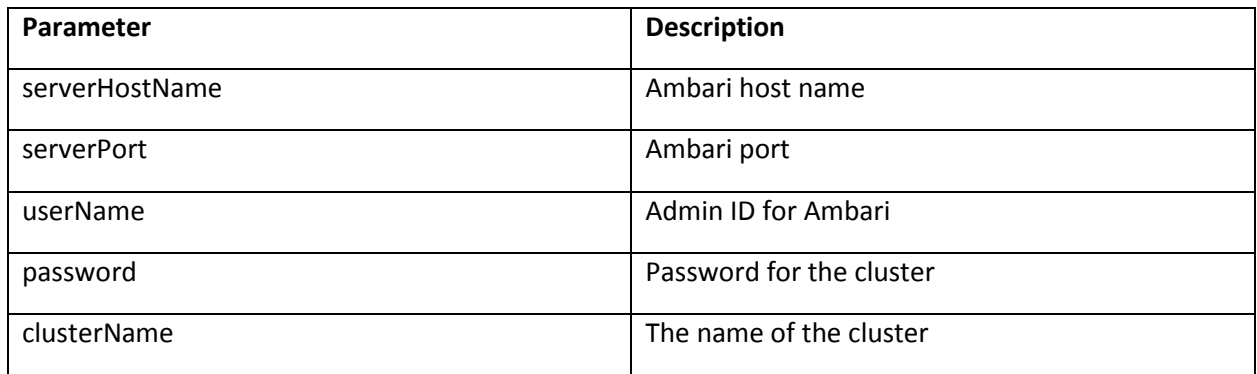

Example:

grdapi get\_hadoop\_cluster\_status serverHostName=hw-cl5-06.guard.swg.usma.ibm.com serverPort=8080 userName=admin password=admin clusterName=c5

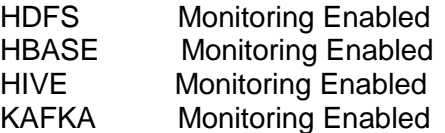

Note that this command only checks to see that S-TAP has been set up as a remote logger for Ranger. It does not validate that auditing is turned on at Ranger or that traffic is actually flowing. You need to run reports or quick search on the appliance to see if traffic is flowing to the appliance.

# <span id="page-14-0"></span>*Step 5. Install Guardium and Ranger policies*

For monitoring and auditing, there is virtually no difference in policy rules when using Ranger than when using the normal S-TAP monitoring for Hadoop. See the Deployment Guide for Hadoop for more information on policies, but we will cover a few examples here.

This document is not intended to replace existing material on policies, and we assume you have working knowledge of Guardium policies. You may already be running with the default Guardium policy, which should enable you to see if traffic is flowing to the collector.

## <span id="page-14-1"></span>Sample Ranger policy

For *Ranger*, ensure that your enabled Ranger policies do have auditing enabled. The default policy after installation and configuration of Ranger will by default audit access to all resources (that is Resource path is /\*). Make sure Hive, HBase and Kafka have auditing enabled appropriately as well, assuming that you want to audit that traffic.

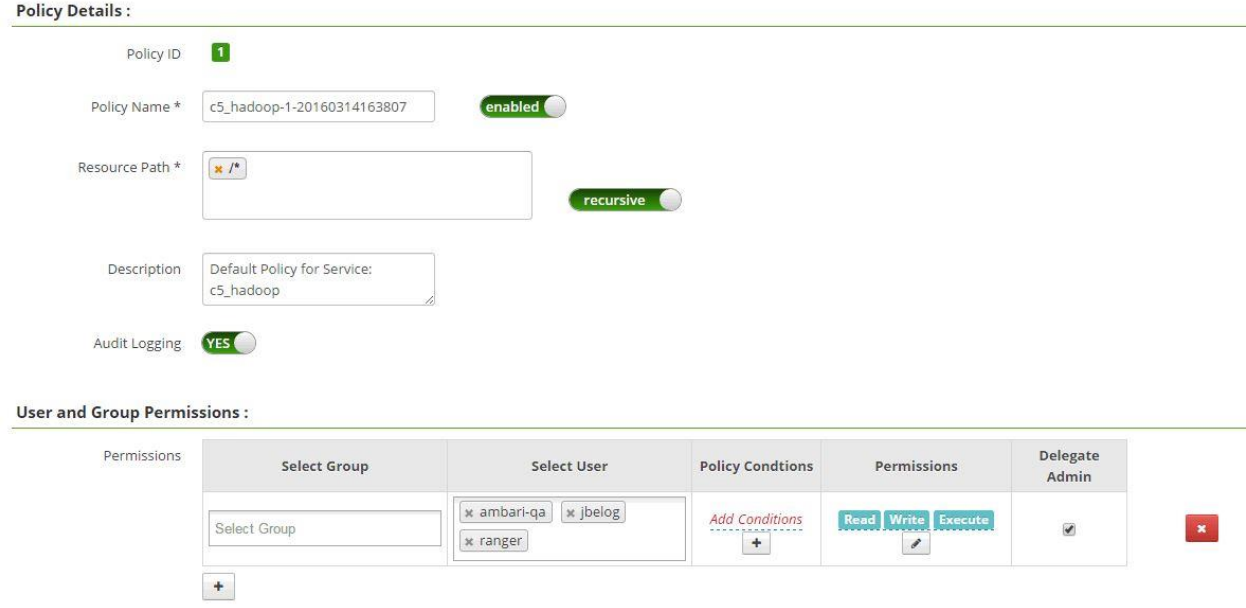

Here is an example of the HDFS/Hadoop Ranger policy.

*Figure 7. HDFS Ranger policy*

## <span id="page-14-2"></span>*Sample Guardium policy*

For the policy used for our examples, we simply cloned the built-in Hadoop policy, removed a rule we didn't need and added additional rules we needed.

The sample policy shown in [Figure 8](#page-15-0) includes both auditing and blocking rules for the purpose of illustration and so that we could validate the rules working together in our test environment. However, it is strongly recommended that you implement monitoring and get it working as desired before attempting blocking. Blocking should be implemented as a separate project and we describe the blocking rules in more detail in [Step 5: Configure Ranger and Guardium policies](#page-23-0) in the Blocking section of this document.

An important thing to note is that for *auditing*, policy rules will be the same as if using S-TAP inspection engines. (There are minor differences in how Hadoop commands are sent to Guardium and we'll cover some of that here.)

|                        | <b>Expand All</b> |        | <b>Collapse All</b> | Select All                                                                      | <b>Unselect All</b>                                                 | Delete Selected                                                     | <b>Copy Rules</b> |  |  |  |
|------------------------|-------------------|--------|---------------------|---------------------------------------------------------------------------------|---------------------------------------------------------------------|---------------------------------------------------------------------|-------------------|--|--|--|
| $\left  \cdot \right $ |                   | 阀<br>应 | $\mathbf{1}$        |                                                                                 |                                                                     | Exception Rule: Access denied exception threshold alert (Installed) |                   |  |  |  |
| $\left  \cdot \right $ | $\circ$           | 园<br>図 | $\overline{2}$      |                                                                                 | Access Rule: terminate: customer (Installed)                        |                                                                     |                   |  |  |  |
| 团                      | ◢<br>$\bigcirc$   | 図<br>同 | $\overline{3}$      | Access Rule: Low interest Objects: Skip Logging (Installed)                     |                                                                     |                                                                     |                   |  |  |  |
| $\left  \cdot \right $ | О                 | 図团     | $\overline{4}$      | Access Rule: Low Interest Commands: Skip Logging (Installed)                    |                                                                     |                                                                     |                   |  |  |  |
| $\left  \cdot \right $ | $\rightarrow$     | 図<br>园 | 5                   |                                                                                 | Access Rule: Log Full Details: Privileged user activity (Installed) |                                                                     |                   |  |  |  |
|                        | $\sqrt{Q}$        | 圆<br>园 | 6                   | Access Rule: Log and alert on unauthorized access to sensitive data (Installed) |                                                                     |                                                                     |                   |  |  |  |
| 田<br>闲                 | ◢<br>$\circ$      | 囜<br>旧 | $\overline{t}$      | Access Rule: Standard audit (Installed)                                         |                                                                     |                                                                     |                   |  |  |  |

<span id="page-15-0"></span>*Figure 8. A sample Guardium policy for Hadoop*

From a high level perspective, this policy is doing the following (rules are evaluated in order)

- Alerting on excessive access denied exceptions
- Blocking access to customer data from a privileged user. This rule requires more extensive explanation and is covered in the Blocking section of this document.
- Skipping some logging for noise commands that are of no relevance for auditing. (The skip logging rules are included in the Hadoop default policy included in Guardium and was discussed in more detail in the Hadoop Deployment Guide as well.)
- Logging all activity in detail for privileged users
- Logging full detail and alerting any access to sensitive data from users not in the production user list.
- Construct logging (allow) for everything that does not fall into any of the above categories.

## <span id="page-16-0"></span>Access denied threshold (Exception rule)

Here are the relevant fields from the exception rule. Note that access denied exceptions are captured as an SQL ERROR type of exception. This is one case that does differ from inspection engines in that Ranger only sends "access denied" exceptions, whereas inspection engines would pick up other types of exceptions such as disk failures.

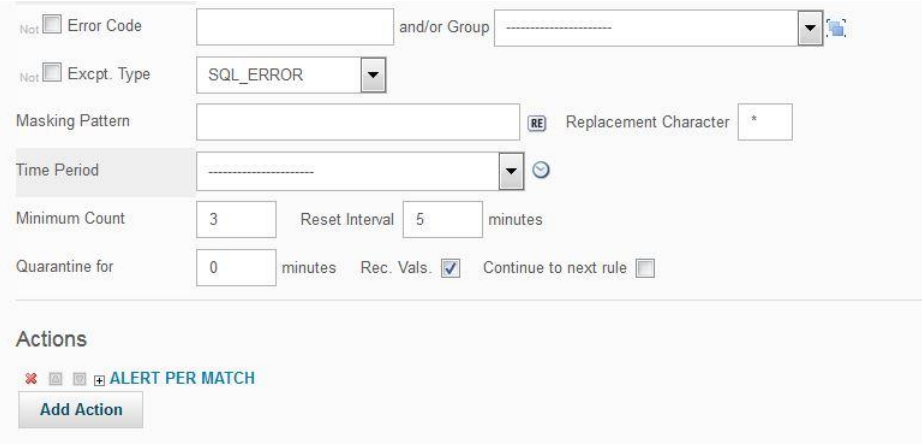

#### *Figure 9. Exceptions policy rule*

Here is what the violation looks like in the Policy Violations report.

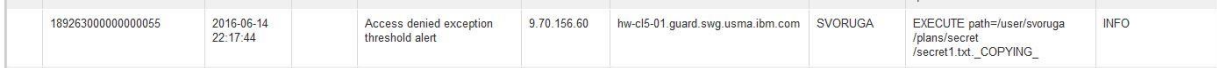

## <span id="page-17-0"></span>Privileged user activity (Access rule)

In this case, we want to log the full details of any activity our privileged users do on the system. [Figure](#page-17-1)  [10](#page-17-1) shows the relevant fields in the policy and our privileged user group members.

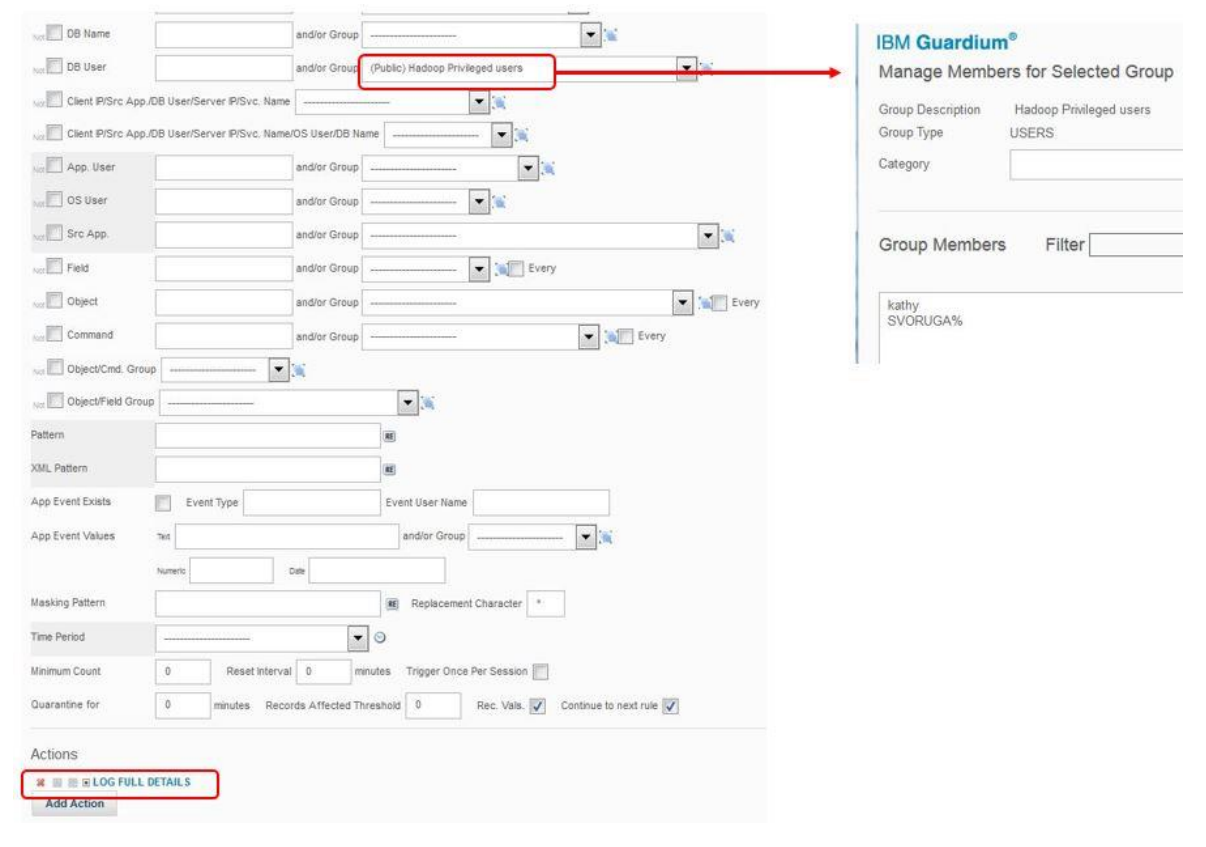

*Figure 10. Privileged user activity policy rule*

<span id="page-17-1"></span>[Figure 12](#page-18-1) is an example of report output from the default Hadoop –privilege user report.

**Prerequisite:** This report uses the built in Hadoop Server types group. You will need to modify the Hadoop server types group to add HDFS and KAFKA as shown in [Figure 12.](#page-18-1)

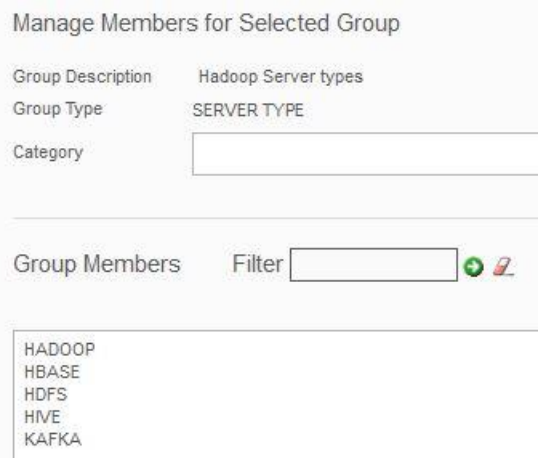

*Figure 11. Add Kafka and HDFS to the Hadoop Server types group*

My Dashboard [2016-04-13-12:18:54]

| <b>Add Report</b>   | Delete dashboard                                                |                                |             |                                  |                |                     |
|---------------------|-----------------------------------------------------------------|--------------------------------|-------------|----------------------------------|----------------|---------------------|
|                     | Hadoop - Privilege user Activity Report                         |                                |             |                                  |                |                     |
|                     | Start Date: 2016-06-12 18:05:26   End Date: 2016-06-15 18:05:26 |                                |             |                                  |                |                     |
|                     | △ △ □ 至 田 ノ ★                                                   | $\mathcal C$<br>$(\mathbb{R})$ |             |                                  |                |                     |
| Timestamp           | <b>Hadoop User Name</b>                                         | Server Type                    | Client IP   | Server IP                        | Command        | Object              |
| 2016-06-14 16:40:06 | SVORUGA                                                         | <b>HDFS</b>                    | 9.70.156.62 | hw-cl5-01.quard.swq.usma.ibm.com | READ_EXECUTE   | /user               |
| 2016-06-14 16:59:41 | SVORUGA                                                         | <b>HDFS</b>                    | 9.70.156.60 | hw-cl5-01.guard.swg.usma.ibm.com | READ EXECUTE   | /user               |
| 2016-06-14 18:02:47 | SVORUGA                                                         | <b>HDFS</b>                    | 9.70.156.62 | hw-cl5-01.quard.swg.usma.ibm.com | <b>WRITE</b>   | /user/plans         |
| 2016-06-14 18:03:07 | SVORUGA                                                         | <b>HDFS</b>                    | 9.70.156.62 | hw-cl5-01.quard.swg.usma.ibm.com | <b>WRITE</b>   | /user/svoruga/plans |
| 2016-06-14 18:03:17 | SVORUGA                                                         | <b>HDFS</b>                    | 9.70.156.62 | hw-cl5-01.guard.swg.usma.ibm.com | <b>EXECUTE</b> | /user/svoruga/plans |
| 2016-06-14 18:03:23 | SVORUGA                                                         | <b>HDFS</b>                    | 9 70 156 62 | hw-cl5-01.guard.swg.usma.ibm.com | <b>EXECUTE</b> | /user/svoruga/plans |
| Total: 64           |                                                                 |                                |             |                                  |                | 1234                |

<span id="page-18-1"></span>*Figure 12. Sample output for privileged user activity*

### <span id="page-18-0"></span>Log and alert on unauthorized access to sensitive data (Access rule)

In this rule, we are using a black list by specifying a NOT condition so that any access other than our production users (such as IDs used by vetted applications) would have access to sensitive data.

This rule both logs the full details of the access and sends an alert.

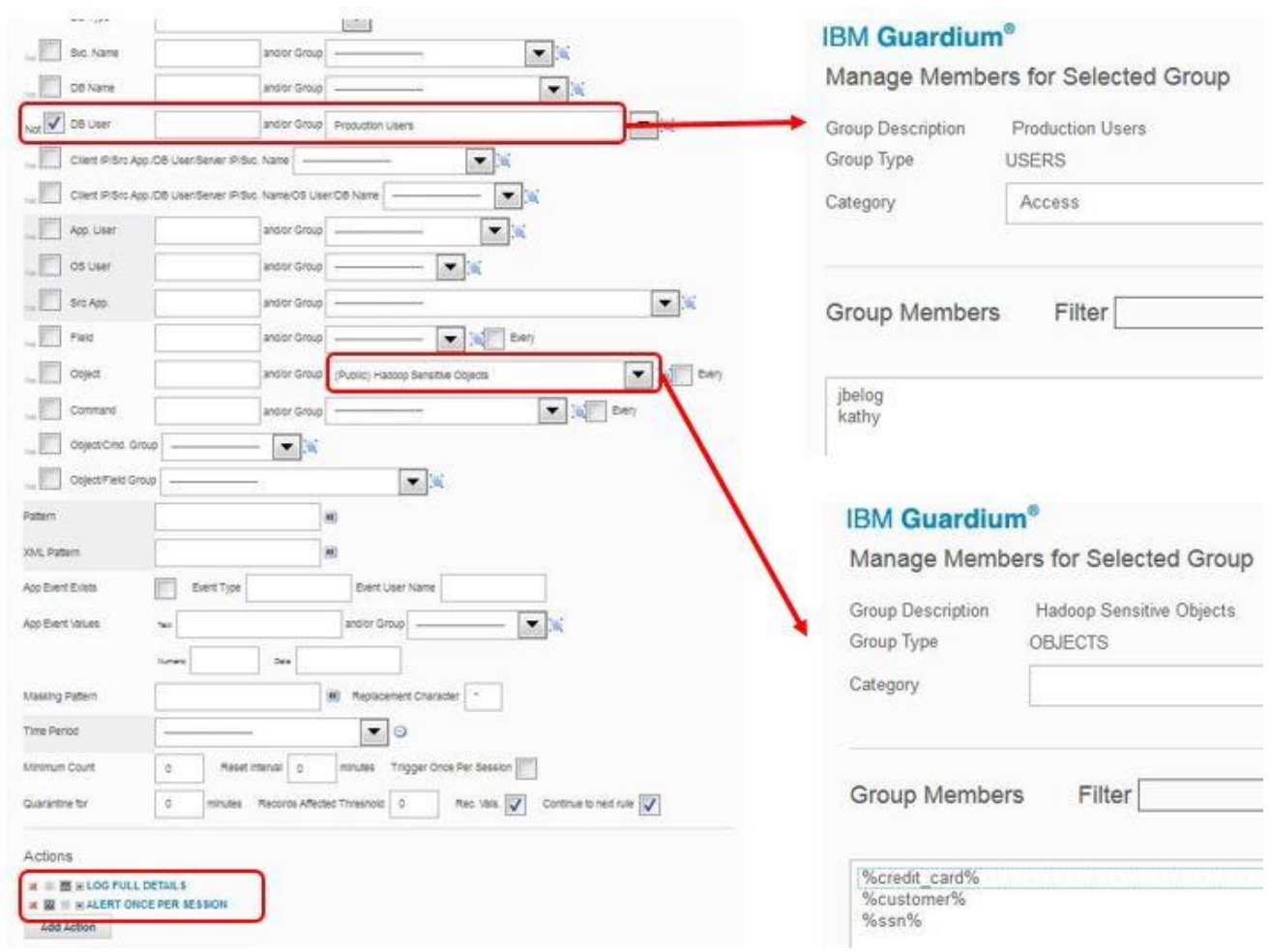

*Figure 13.Policy rule to alert on unauthorized access to sensitive data*

Here is what the violation looks like in the Policy Violations report when SVORUGA, who is not a member of our production user group, accesses customer data.

| Policy Violations / Incident Management                         |                        |                      |                                                                       |           |                                      |              |                                       |                                  |
|-----------------------------------------------------------------|------------------------|----------------------|-----------------------------------------------------------------------|-----------|--------------------------------------|--------------|---------------------------------------|----------------------------------|
| Start Date: 2016-06-11 18:54:53   End Date: 2016-06-15 18:54:53 |                        |                      |                                                                       |           |                                      |              |                                       | Mo                               |
| $\angle$ A $\triangle$ D $\cong$ H $\neq$ $\Diamond$ C          |                        |                      |                                                                       |           |                                      |              |                                       | Export $\vee$ Actions $\vee$ (1) |
| Violation Log Id                                                | Timestamp              | <b>Category Name</b> | <b>Access Rule Description</b>                                        | Client IP | Server IP                            | DB User Name | Full SQL String                       | <b>Severity De</b>               |
| 189263000000000079                                              | 2016-06-14<br>22:46:20 |                      | Log and alert on unauthorized 9.70.156.60<br>access to sensitive data |           | hw-cl5-01.guard.sw<br>q.usma.ibm.com | SVORUGA      | READ path=/user/svoruga/customer.data | <b>INFO</b>                      |
| 189263000000000080                                              | 2016-06-14<br>22:46:20 |                      | Log and alert on unauthorized 9.70.156.60<br>access to sensitive data |           | hw-cl5-01.quard.sw<br>q.usma.ibm.com | SVORUGA      | READ path=/user/svoruga/customer.data | <b>INFO</b>                      |

*Figure 14. Violation*

## <span id="page-20-0"></span>Standard audit (Access rule)

The last rule in the policy has no conditions and will fire for any access that does not fall into any of the above categories. This rule log constructs only (no full sql). Ideally, you would put some kind of limit on this such as by data resource, but if you do need to do some level of auditing for all access, you would use an empty rule with ALLOW as the action.

# <span id="page-20-1"></span>Configure the solution for blocking

**Important:** Blocking integration is complex and must be configured carefully to avoid unintended consequences such as impacting system performance. It requires coordination of policy information on both the Ranger and Guardium side and policy rules have to be in the right order on Ranger.

HDFS blocking with Guardium requires that files that must be blocked have ALL permissions removed.

Here are the steps:

- [Step 1. Enable the components for blocking](#page-20-2)
- [Step 2. Copy the Guardium plug-in for Ranger to appropriate directory](#page-21-0)
- [Step 3. Restart the Hadoop and Ranger components](#page-21-1)
- Step 4. [Configure the guard\\_tap.ini parameters](#page-21-2)
- [Step 5: Configure Ranger and Guardium policies](#page-23-0)

# <span id="page-20-2"></span> *Step 1. Enable the components for blocking*

In this step, you will be running a python script (ranger\_dynpolicy\_config.py) to tell the Ranger server that Guardium is using dynamic policy support for these components. This script requires network access to the Ranger server.

The parameters for the command are:

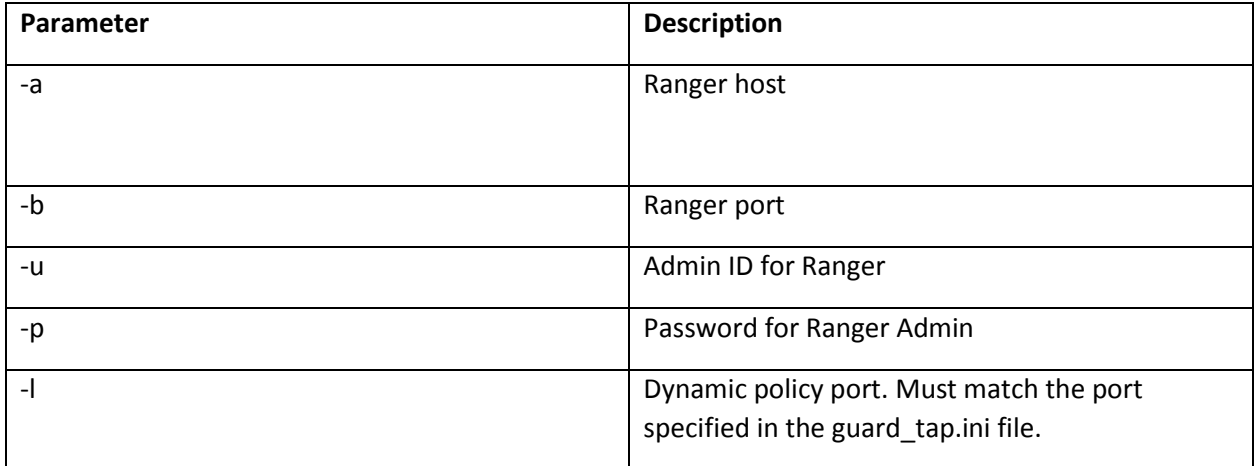

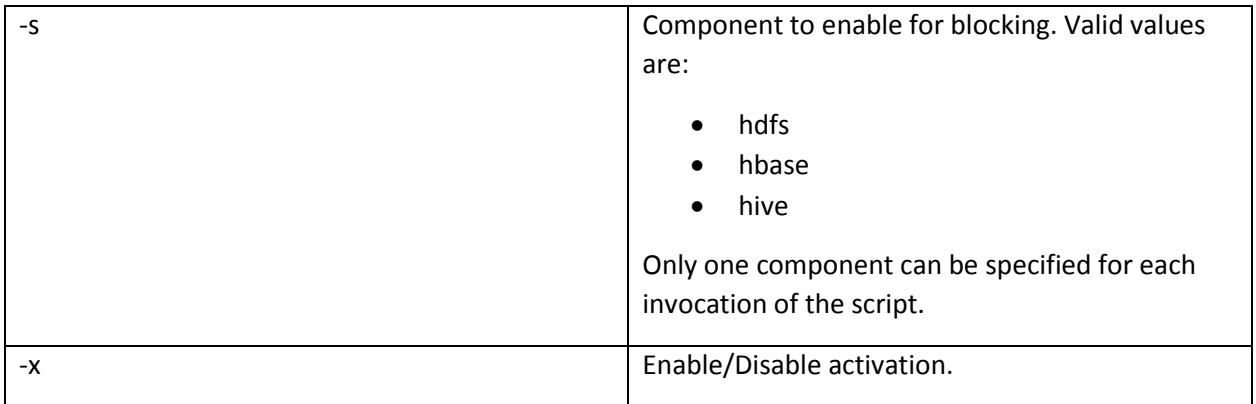

Here is an example that configures HDFS for blocking. Log in as root or guardium and run this on the node(s) where S-TAP is installed.

/usr/local/guardium/guard\_stap/ranger\_dynpolicy\_config.py -a hw-cl5- 01.guard.swg.usma.ibm.com -b 6080 -u admin -p admin -l 5556 -s hdfs -x enable

# <span id="page-21-0"></span>*Step 2. Copy the Guardium plug-in for Ranger to appropriate directory*

Obtain the file **guardium\_evaluator.jar** from the guard\_stap directory of any machine that has a 10.1 UNIX S-TAP installed on it.

Copy this file to the following locations:

- The Ranger webapp directory as follows: /usr/hdp/current/ranger-admin/ews/webapp/WEB-INF/lib/
- The Ranger plugin directory for each applicable service for which Guardium blocking is required, as follows:
	- o HDFS: /usr/hdp/<current version>/hadoop/lib/ranger-hdfs-plugin-impl/
	- o Hive: /usr/hdp/2.3.4.0-3485/hive/lib/ranger-hive-plugin-impl
	- o HBase: /usr/hdp/<current version>/hbase/lib/ranger-hbase-plugin-impl **Important:** For Hbase, the Guardium jar must be installed on both master *and* region servers.

# <span id="page-21-1"></span>*Step 3. Restart the Hadoop and Ranger components*

After you do the above steps, restart both the Hadoop components (HDFS, Hive, HBase…) and Ranger.

# <span id="page-21-2"></span>*Step 4. Configure the guard\_tap.ini parameters*

For auditing, you must edit the following parameters in guard\_tap.ini. (You must edit the file directly; there is no UI or GIM settings for this.) Restart the S-TAP after modifying these parameters.

;Settings for Hortonworks dynamic policy logging ranger\_dynamic\_policy\_reader\_enabled=1 ranger\_dynamic\_policy\_port=5556 ranger\_dynamic\_policy\_listen\_address=0.0.0.0 ; Maximum number of connections to support from the ; dynamic policy plugin. ranger\_dynamic\_policy\_num\_connections=20 ; Number of seconds to wait for a verdict ; before sending the default verdict result. ranger\_dynamic\_policy\_timeout=10 ; Behavior when gmachine is unreachable or the verdict

; times out.

; 1 = match, 0 = no match, Default: 1

ranger\_dynamic\_policy\_default\_verdict=1

The description of these parameters is as follows:

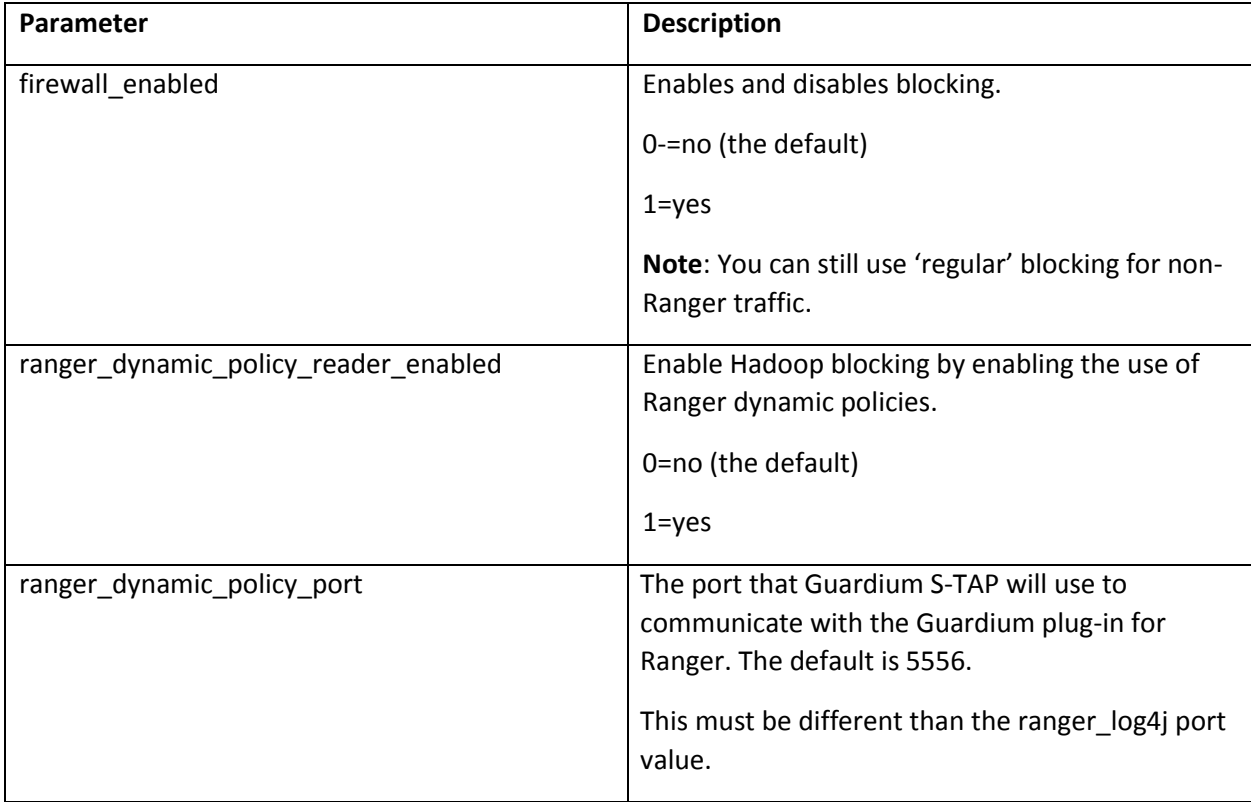

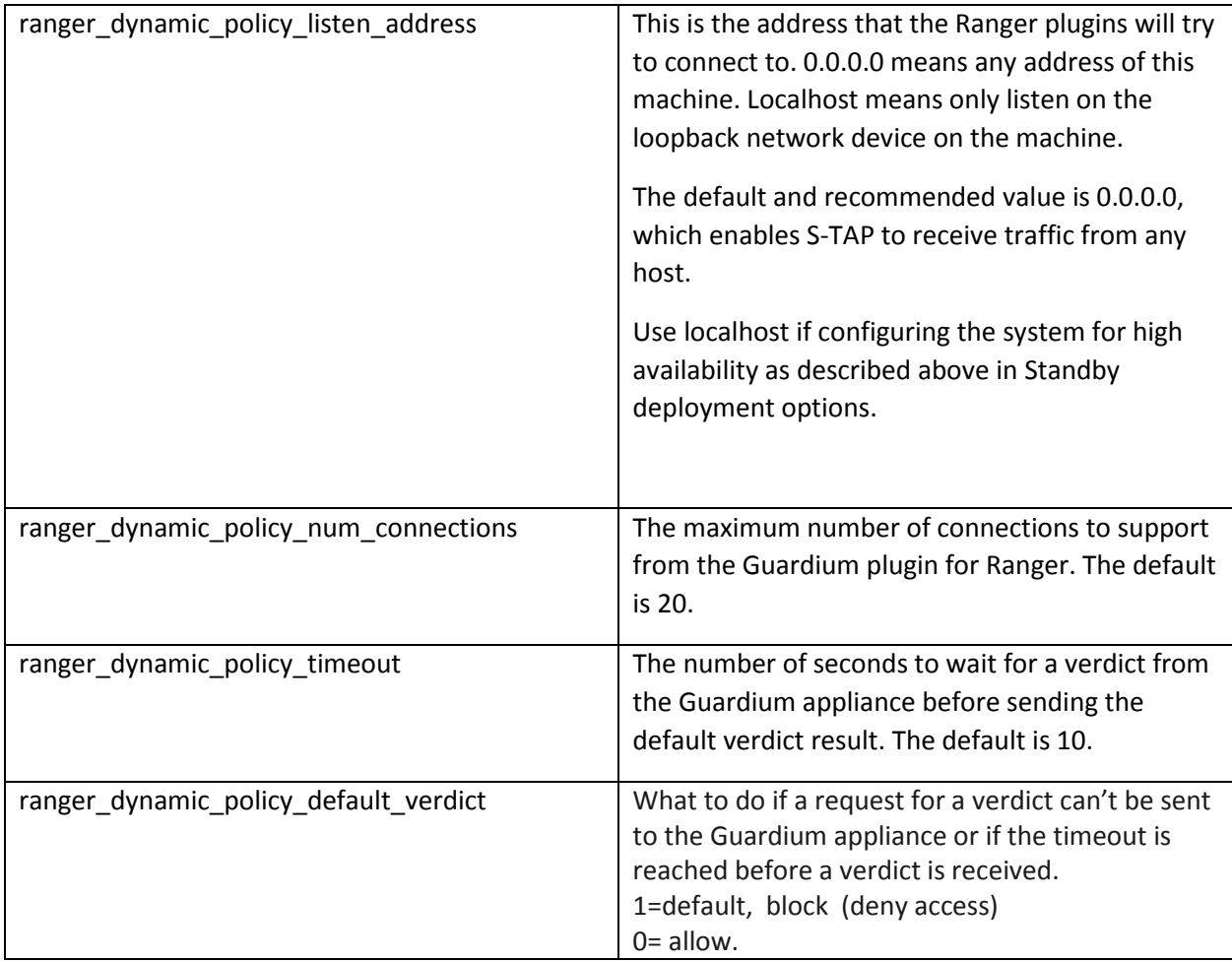

# <span id="page-23-0"></span>*Step 5: Configure Ranger and Guardium policies*

This configuration requires a coordinated effort between setting up the filtering conditions on a Ranger policy for a specific component, and then configuring the conditions for the blocking on Guardium. Any activity that passes the initial Ranger policy condition will be checked against the Guardium policy to see if it should be blocked. When the Guardium plugin for Ranger receives the verdict from the appliance, it will pass that onto Ranger.

**Important:** The policies that you have defined in Ranger need to be in the right order.

## <span id="page-23-1"></span>An example for HDFS

We'll use a relatively simple example to illustrate how the interaction between Guardium and Ranger works for blocking.

#### **Prerequisites:**

Remember to *remove all permissions* for files to be blocked. In this example, we want to be sure that our privileged user, SVORUGA, cannot access customer data, so all resources with Customer in the name must have no permissions.

On the Ranger side, we set up policy to watch all activity in the svoruga directory by svoruga. Edit the guard-plugin: Block to enable it.

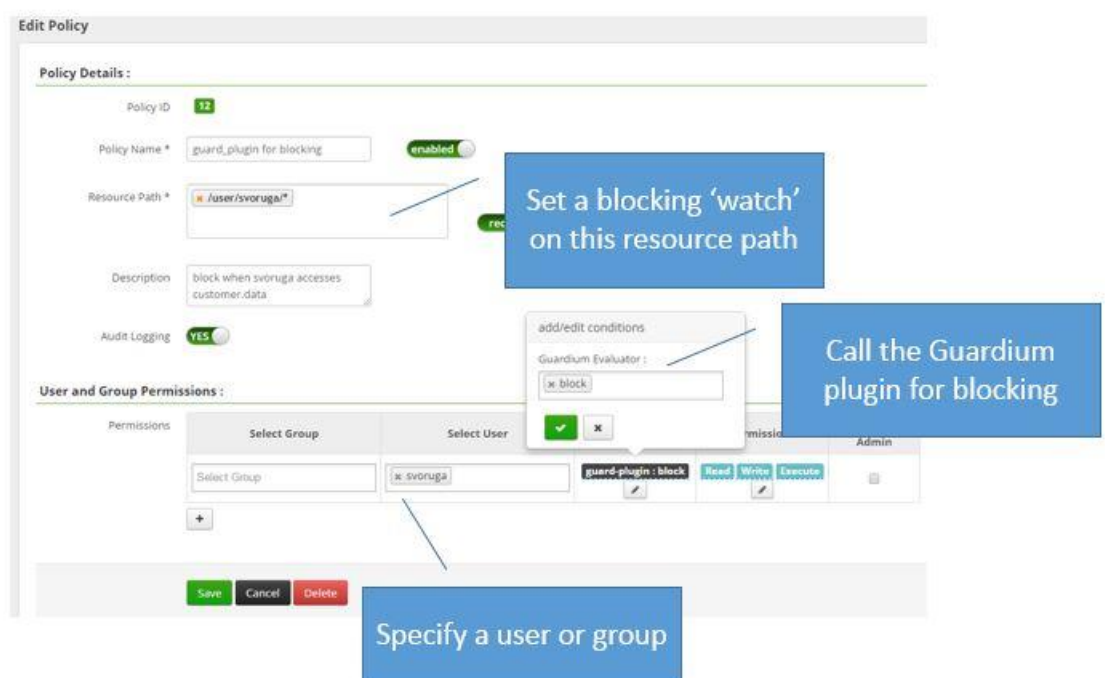

*Figure 15. Ranger policy extended with Guardium plugin for Ranger*

Now, on the Guardium side, we just need to specify any additional conditions to actually block on. In this example, we're narrowing it down to customer objects. Note that unlike other Guardium blocking rules, do not specify an attach rule. You are already doing that with the Ranger dynamic policy integration.

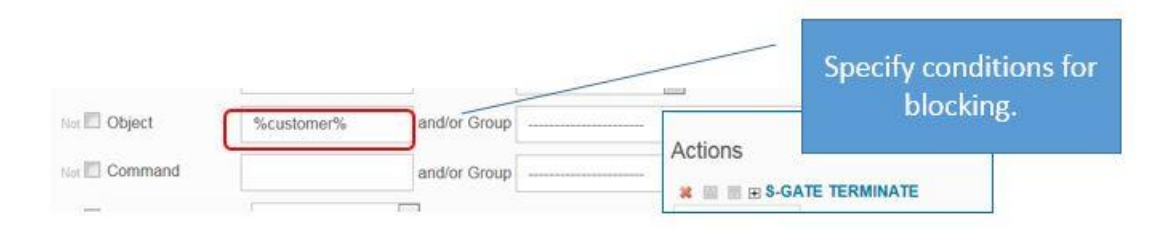

*Figure 16.Guardium policy specifies conditions to block*

<span id="page-24-0"></span>So, now assume that svoruga tries to cat the customer.data file in that svoruga directory. She will get a permission denied message as shown here.

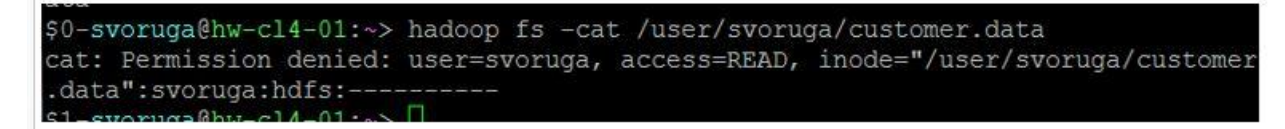

This is what it looks like in Guardium policy violations report:

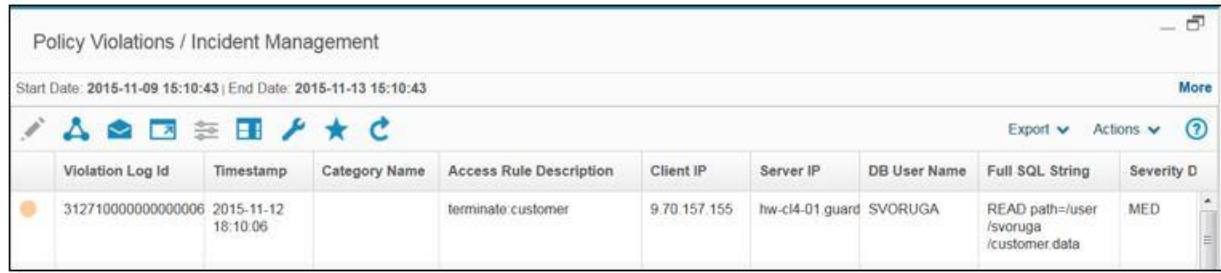

And you'll see the access denied in Ranger as well.

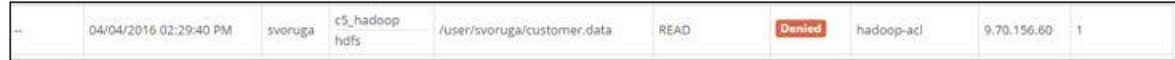

### <span id="page-25-0"></span>Hive and HBase examples

Compared to HDFS, Hive and HBase are simpler in that you don't need to worry about removing permissions on the files.

For example, assume we want to block access from guest users and our privileged user svoruga to customer data in the demo database. We can use Ranger to set up the watch on the Demo database for those users and then use the Guardium policy to specify blocking for any customer objects in that database.

Here's the Ranger policy calling the Guardium plug in when guest users or svoruga accesses the Demo database.

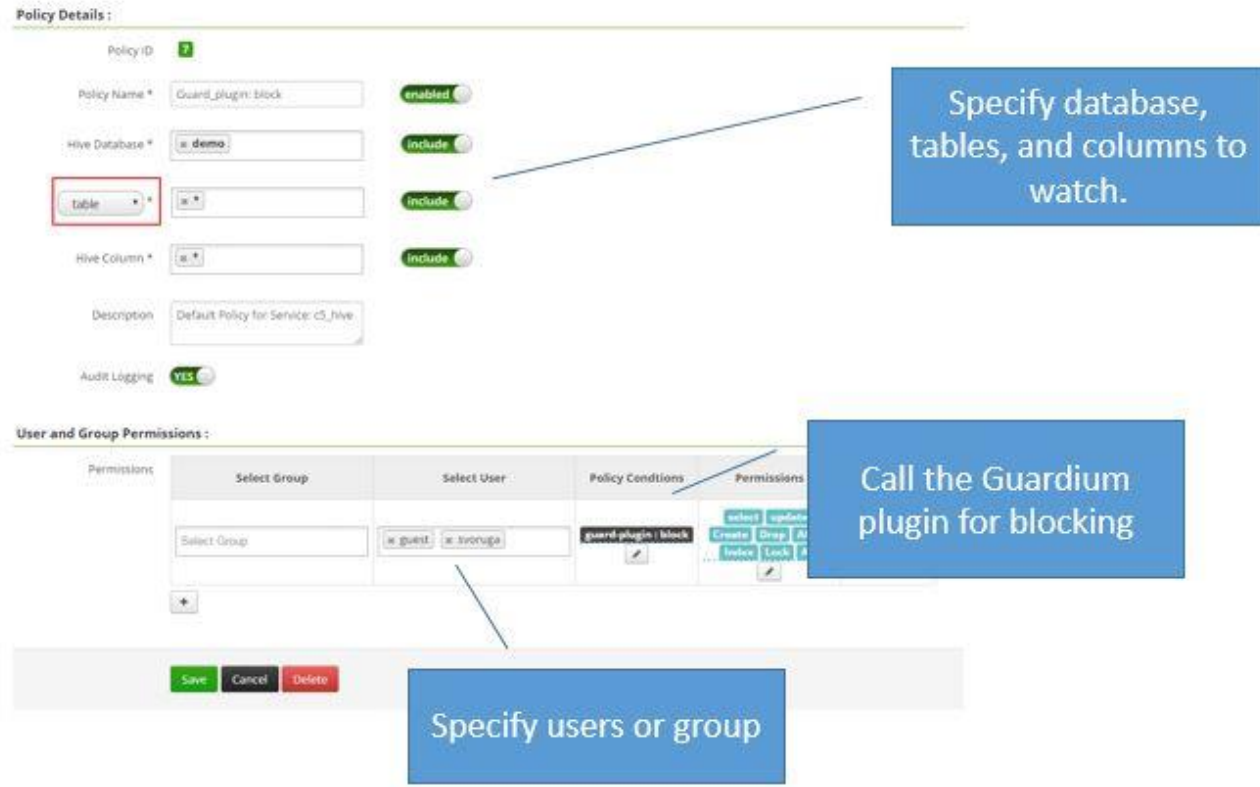

*Figure 17.Ranger policy for Hive calling the Guardium plugin*

And we use the same rule as we did for HDFS to do the blocking on customer objects. See [Figure 16,](#page-24-0) above.

Now, when svoruga or guest users do the following from beeline:

Use demo;

Select \* from customer;

They will get access denied.

For HBase, here is the Ranger policy.

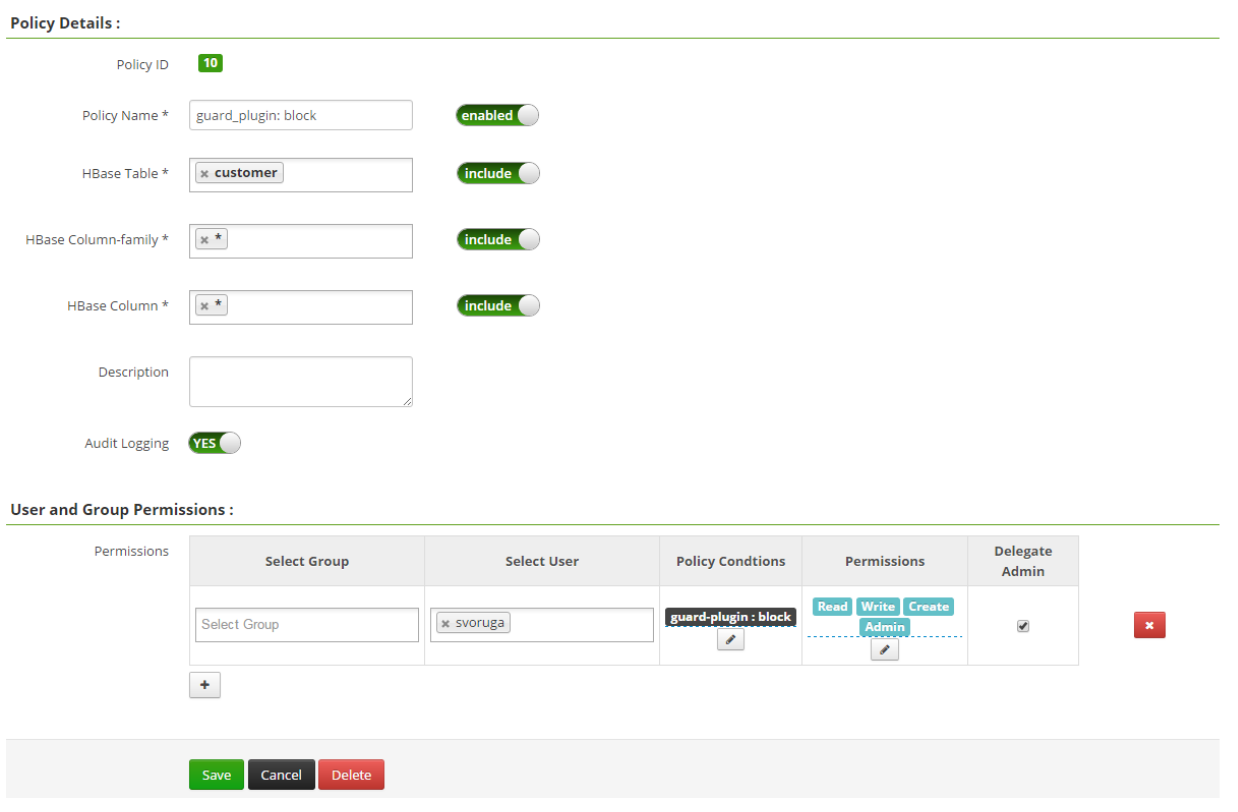

*Figure 18.Ranger policy watching svoruga's access on customer table in HBase*

#### Now if svoruga logs in and runs

scan 'customer'

She'll get an access denied exception.

Here is what it looks lke in the policy violations report.

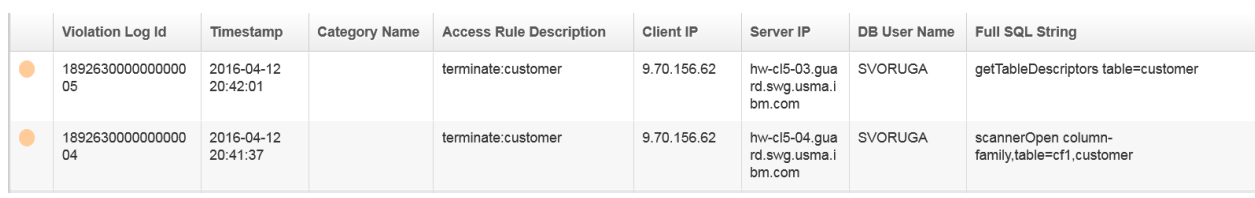

# <span id="page-28-0"></span>*Information about commands*

This section provides some sample commands for the various components and how they appear in Guardium when using the Ranger integration.

## <span id="page-28-1"></span>HDFS commands and sample activity report

Ranger is picking up low level file commands. This table shows a sample of some commands and how they would appear in Guardium. The full command is shown as if you were doing a FullSQL report. Otherwise, only the Command/Verb (READ, WRITE, and READ\_EXECUTE) is shown in the report.

*Table 3. How selected HDFS commands are logged in Guardium (from Ranger integration)*

| <b>Hadoop Command</b>                                                 | How it appears in Guardium Activity (Full SQL)                  |
|-----------------------------------------------------------------------|-----------------------------------------------------------------|
| -Is/tmp/jhung                                                         | READ_EXECUTE path=/tmp/jhung                                    |
| -mkdir/tmp/jhung                                                      | WRITE path=/tmp/jhung                                           |
| -cat /tmp/jhung/jhung_hadoop                                          | READ path=/tmp/jhung/jhung_hadoop                               |
| -tail /tmp/jhung/jhung_hadoop                                         | READ path=/tmp/jhung/jhung_hadoop                               |
| -mv/tmp/jhung/jhung_hadoop<br>/tmp/jhung/jhung_moved                  | WRITE path=/tmp/jhung/jhung_moved                               |
| -get/tmp/jhung/jhung_moved                                            | READ path=/tmp/jhung/jhung_moved                                |
| -cp/tmp/jhung/jhung_moved                                             | READ path=/tmp/jhung/jhung moved                                |
| /tmp/jhung/jhung_copied                                               | WRITE path=/tmp/jhung/jhung_copied._COPYING_                    |
|                                                                       | WRITE path=/tmp/jhung/jhung_copied                              |
| -copyToLocal /tmp/jhung/jhung_copied                                  | READ path=/tmp/jhung/jhung_copied                               |
| /root                                                                 |                                                                 |
| -copyFromLocal /root/jhung_hadoop<br>/tmp/jhung/jhung_copiedFromLocal | <b>WRITE</b><br>path=/tmp/jhung/jhung_copiedFromLocal._COPYING_ |
|                                                                       | <b>WRITE</b>                                                    |
|                                                                       | path=/tmp/jhung/jhung_copiedFromLocal._COPYING_                 |
|                                                                       | WRITE path=/tmp/jhung/jhung_copiedFromLocal                     |
| -rm -r/tmp/jhung                                                      | EXECUTE path=/user/svoruga/.Trash                               |

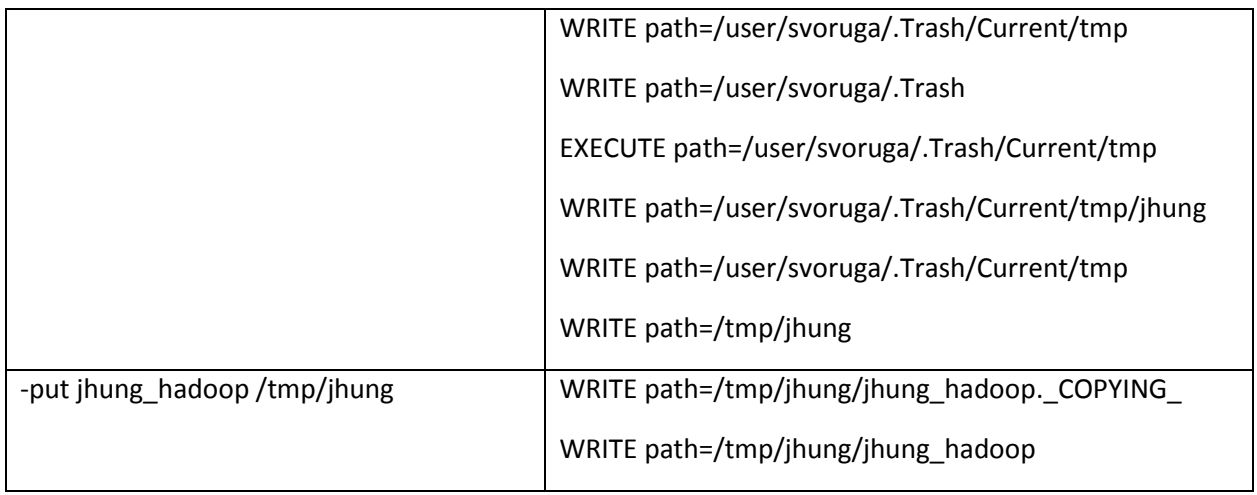

| ranger hdfs                                                     |                    |                  |                         |                     |                                        |                                                         |                 |                                 |                     |
|-----------------------------------------------------------------|--------------------|------------------|-------------------------|---------------------|----------------------------------------|---------------------------------------------------------|-----------------|---------------------------------|---------------------|
| Start Date: 2015-10-15 21:08:01   End Date: 2015-10-17 21:08:01 |                    |                  |                         |                     |                                        |                                                         |                 |                                 |                     |
|                                                                 | A △ □ ミ田 ノ ★ で     |                  |                         |                     |                                        |                                                         |                 |                                 |                     |
| Timestamp                                                       | <b>Server Type</b> | <b>Client IP</b> | Server IP               | <b>DB User Name</b> | <b>Source Program</b>                  | <b>Full Sal</b>                                         | <b>SQL Verb</b> | <b>Object Name</b>              | <b>Total access</b> |
| 2015-10-16<br>18:27:30                                          | <b>HADOOP</b>      | 9 70 157 155     | hw-cl4-01.quard SVORUGA |                     | <b>HADOOP CLIENT</b><br><b>PROGRAM</b> | <b>READ</b><br>path=/user<br>/svoruga<br>/customer data | <b>RFAD</b>     | /user/svoruga<br>/customer data |                     |
| 2015-10-16<br>18:27:20                                          | <b>HADOOP</b>      | 9.70.157.155     | hw-cl4-01.guard SVORUGA |                     | <b>HADOOP CLIENT</b><br><b>PROGRAM</b> | <b>READ</b><br>path=/user<br>/svoruga<br>/customer.data | <b>READ</b>     | /user/svoruga<br>/customer.data |                     |
| 2015-10-16<br>18:26:20                                          | <b>HADOOP</b>      | 9.70.157.155     | hw-cl4-01.quard SVORUGA |                     | <b>HADOOP CLIENT</b><br><b>PROGRAM</b> | <b>EXECUTE</b><br>path=/user                            | <b>EXECUTE</b>  | /user/svoruga                   |                     |

*Figure 19. HDFS activity in Guardium.*

## <span id="page-29-0"></span>Hive commands and sample activity report

Hive traffic looks very similar to SQL traffic you see from other databases.

*Table 4. Hive commands in Guardium*

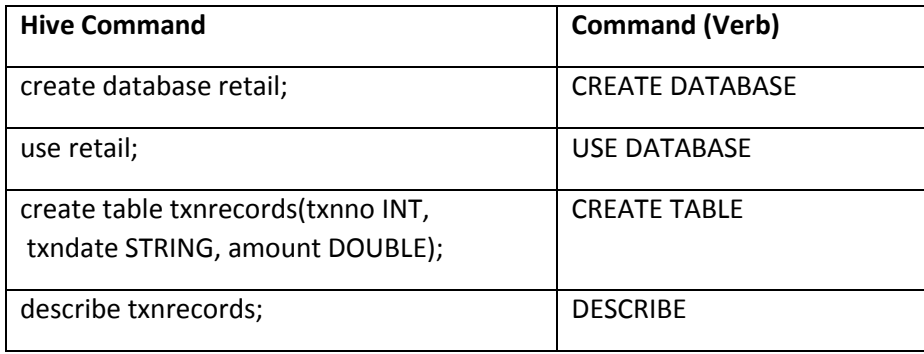

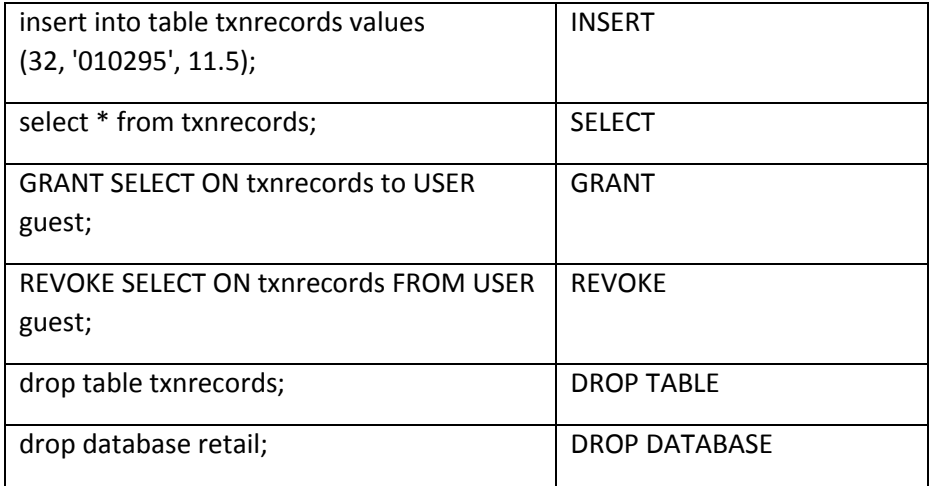

The Full SQL report below shows that a GUEST user ran a CREATE TABLE and then ran an INSERT statement that includes an INSERT with subselect. Because there are three objects referenced in that INSERT statement, there are three lines in the report.

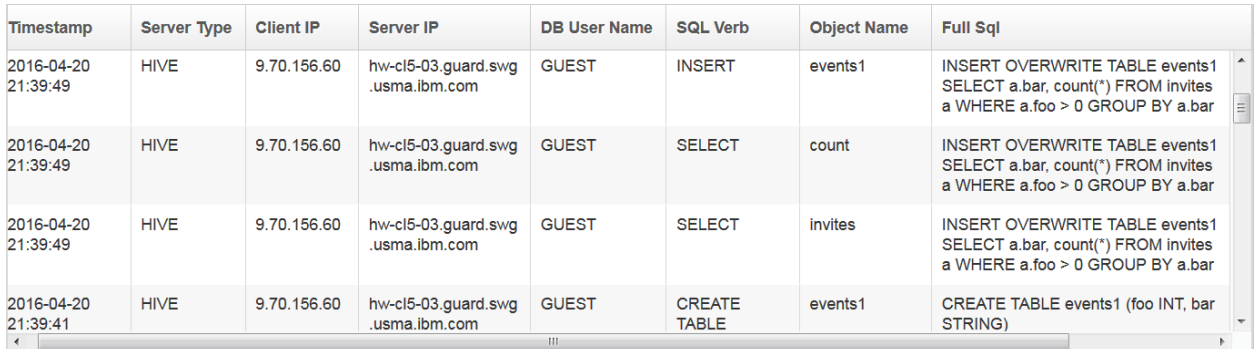

*Figure 20. Report example: Hive activity*

#### <span id="page-30-0"></span>HBase commands and sample activity report

When users run commands, it will likely be reported under the original requester (DB user) but also have many operations underneath running as HBase.

For example, assume user JBELOG logs in and enters the following command:

create 'jhung', 'f1', 'f2', 'f3'

Range/Guardium will capture the following activity in full SQL (if you specify a Guardium policy with Log full details actions)

#### **Under user JBELOG:**

createTable table=jhung

**Under user HBASE:**

open table=jhung

For this reason, consider filtering out the HBASE DB User from your reports for auditing purposes.

In the table below, we've included the logged commands (Verbs), not the full SQL. In cases where HBASE is running an 'open' to fulfill the request, we've not included that.

| <b>HBase Command</b>                              | <b>Command (Verb)</b>                                                 |
|---------------------------------------------------|-----------------------------------------------------------------------|
| create 'jhung', 'f1', 'f2', 'f3'                  | createTable                                                           |
| put 'jhung', 'r1', 'f1', 'value1'                 | put                                                                   |
| get 'jhung', 'r1'                                 | get (possibly multiple gets depending<br>on the structure and values) |
| alter 'jhung', {NAME => 'f4'}                     | getTableDescriptors<br>addColumn                                      |
| alter 'jhung', {NAME => 'f4', METHOD => 'delete'} | getTableDescriptors<br>getTableDescriptors<br>deleteColumn            |
| alter 'jhung', NAME => 'f1', VERSIONS => 5        | modifyColumn<br>getTableDescriptors                                   |
| scan 'jhung'                                      | scannerOpen (multiple scanners)                                       |
| count 'jhung'                                     | scannerOpen (multiple scanners)                                       |
| delete 'jhung', 'r1', 'f1'                        | delete                                                                |
| disable 'jhung'                                   | disableTable                                                          |
| grant 'jhung', 'RW', 'jhung', 'f1', 'c1'          | grant<br>getTableDescriptors                                          |
| revoke 'jhung', 'jhung', 'f1', 'c1'               | revoke<br>getTableDescriptors                                         |
| drop 'jhung'                                      | deleteTable                                                           |

*Table 5. HBase commands in Guardium*

In the report example below, we've sorted the report by DB User Name column so you can get a better picture of what the user actually did. You can choose to filter out the HBase user by modifying the report query.

| ranger hbase        |                    |                  |                                  |                                             |                     |                    |                                 |
|---------------------|--------------------|------------------|----------------------------------|---------------------------------------------|---------------------|--------------------|---------------------------------|
| Timestamp           | <b>Server Type</b> | <b>Client IP</b> | Server IP                        | DB User<br>$\overline{\phantom{a}}$<br>Name | <b>SQL Verb</b>     | <b>Object Name</b> | Full Sql                        |
| 2016-06-30 22:04:46 | <b>HBASE</b>       | 970 156 62       | hw-cl5-03.guard.swg.usma.ibm.com | <b>JBELOG</b>                               | createTable         | jhung2             | createTable table=ihung2        |
| 2016-06-30 22:11:25 | <b>HBASE</b>       | 9.70.156.62      | hw-cl5-03.guard.swg.usma.ibm.com | <b>JBELOG</b>                               | addColumn           | jhung              | addColumn table=ihung           |
| 2016-06-30 22:11:25 | <b>HBASE</b>       | 9.70.156.62      | hw-cl5-03.quard.swg.usma.ibm.com | <b>JBELOG</b>                               | getTableDescriptors | jhung              | getTableDescriptors table=jhung |
| 2016-06-30 22:11:29 | <b>HBASE</b>       | 9.70.156.62      | hw-cl5-03.quard.swg.usma.ibm.com | <b>JBELOG</b>                               | getTableDescriptors | jhung              | getTableDescriptors table=jhung |
| 2016-06-30 22:12:30 | <b>HBASE</b>       | 9.70.156.62      | hw-cl5-03.quard.swg.usma.ibm.com | <b>JBELOG</b>                               | getTableDescriptors | jhung              | getTableDescriptors table=jhung |
| 2016-06-30 22:12:30 | <b>HBASE</b>       | 9.70.156.62      | hw-cl5-03.quard.swg.usma.ibm.com | <b>JBELOG</b>                               | deleteColumn        | jhung              | deleteColumn table=jhung        |
| 2016-06-30 22:13:39 | <b>HBASE</b>       | 9.70.156.62      | hw-cl5-03.quard.swg.usma.ibm.com | <b>JBELOG</b>                               | modifyColumn        | jhung              | modifyColumn table=ihung        |
| 2016 06:20 22:12:20 | UDACE              | $0.70$ 150.00    | buy of 02 guard gua usmo ihm com | IDEL OC                                     | gotTableDocerintore | ihung              | antTobleDescriptors toble=ibung |

*Figure 21. Report example: HBase activity (sorted on DB User name)*

#### <span id="page-32-0"></span>Kafka commands and sample activity report

According to the Apache Kafka web site, Kafka is a distributed, partitioned, replicated commit log service that provides the services of a messaging system. From an auditing perspective you may find it helpful to learn some of the terminology such as the categorization of message feed, called *topics*. Processes can publish message to a Kafka topic and other processes can subscribe to those topics and process the message feeds.

Our testing is done based on the following Hadoop tutorial, which shows how to use Kafka to process real-time event data from trucks. Sensors report real-time events like speeding, lane-departure, unsafe tailgating, and unsafe following distances.

[http://hortonworks.com/hadoop-tutorial/simulating-transporting-realtime-events-stream-apache](http://hortonworks.com/hadoop-tutorial/simulating-transporting-realtime-events-stream-apache-kafka/)[kafka/](http://hortonworks.com/hadoop-tutorial/simulating-transporting-realtime-events-stream-apache-kafka/)

The commands for Kafka auditing are very simple:

- Publish (write an event to a topic)
- Consume (read the event from a topic)
- Describe (internally occurs before a process consumes a message)

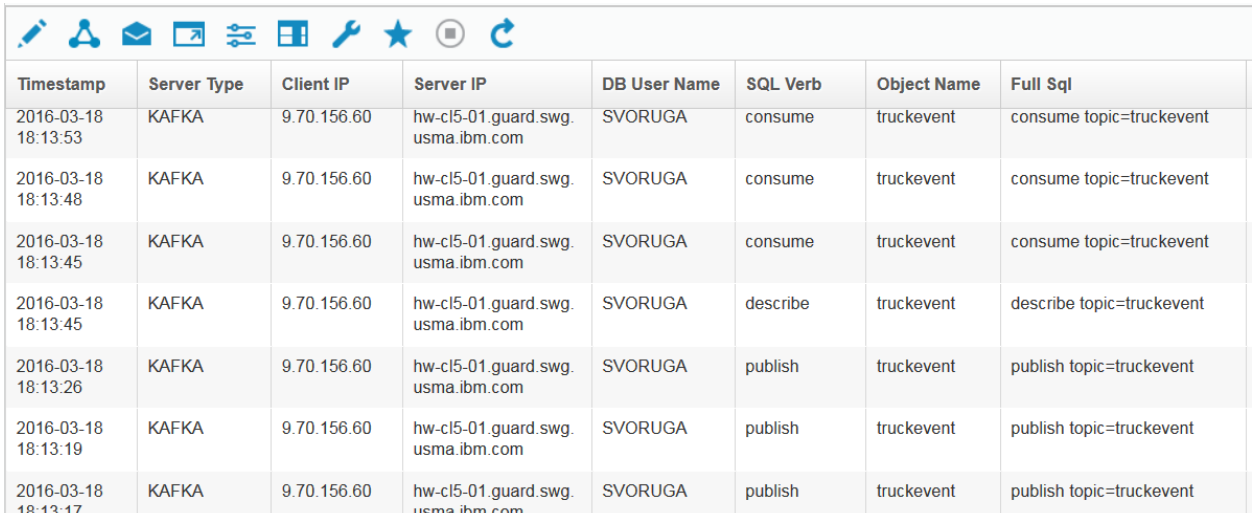

*Figure 22. Kafka activity report.*

# <span id="page-33-0"></span>Considerations for upgrade

We recommend that you create a detailed plan for managing upgrades of either the Hadoop cluster OS level, Hadoop itself, or Guardium to avoid audit data loss. Because there are Guardium components on the Hadoop cluster, there must be a coordinated communication plan between the Guardium team and the Hadoop administrators whenever an upgrade to either component is required.

Special care must be taken when using the dynamic policy integration for blocking because of the jar files that are manually copied into the component directories.

# <span id="page-33-1"></span>*Upgrading Hadoop*

For normal monitoring (that is, no blocking), there should be no impact on the S-TAP. Because Guardium kernel-level module (K-TAP) is not used, there is less sensitivity to the OS kernel than with "regular" S-TAP monitoring with K-TAP. So, unless you are using that same S-TAP to monitor some other data source (not recommended) you can feel free to upgrade your system.

It is recommended to use KTAP\_LIVE\_UPDATE=Y to allow the S-TAP to install properly even if there is a kernel mismatch. There is no need to restart the S-TAP.

**If you are using dynamic policy integration for blocking**, an upgrade will change the path for the guardium\_evaluator.jar file because of the Hadoop version number change in the usr/hdp path. You must copy the jar file over to the new directories for each component you are monitoring on each node with an S-TAP.

If the jar file is not where Ranger expects it to be, blocking will not work. You will see a message similar to the following in the HDFS namenode log.

2016-11-30 15:22:24,885 ERROR policyevaluator.RangerDefaultPolicyItemEvaluator (RangerDefaultPolicyItemEvaluator.java:newConditionEvaluator(264)) - RangerDefaultPolicyItemEvaluator.newConditionEvaluator(org. apache.ranger.plugin.conditionevaluator.GuardiumConditionEvaluator): error instantiating evaluator 2016-11-30 15:22:24,885 ERROR policyevaluator.RangerDefaultPolicyItemEvaluator (RangerDefaultPolicyItemEvaluator.java:init(76)) - RangerDefaultPolicyItemEvaluator(policyId=12): failed to instantiate condition evaluator 'guard-plugin'; evaluatorClassName='org.apache.ranger.plugin.conditionevaluator.GuardiumConditionEvaluator'

# <span id="page-34-0"></span>*Upgrading Guardium S-TAP and the Guardium plug-in*

If you upgrade the Guardium S-TAP to a newer level, there should be no impact to existing auditing capabilities. There is no need to restart the server or the Hadoop components.

However, if you are upgrading the Guardium evaluator.jar file, you must remember to copy that file over to the relevant paths as described in *and* restart the Hadoop components.

# <span id="page-34-1"></span>Troubleshooting

If you are not seeing traffic from Ranger, check the following:

- **I** Is integration enabled? Check the guard tap.ini and make sure log4j reader enabled=1
- Are the ports in guard\_tap.ini the same as in the og4j configuration?
- Is monitoring is enabled on the cluster? Use the grdapi command **get\_hadoop\_cluster\_status**
- Are the Ranger plugins installed for the components you want to monitor? From Ambari, go to **Ambari > Ranger> Ranger plugins**
- Is Ranger auditing is turned on for each component?
- Is Ranger is capturing audits? From the Ranger UI, look at Audits.
- Are the Ranger policies enabled and the right policies are being triggered (especially for blocking)
- Double check your Guardium policy to make sure you are logging the traffic you expect to see from Ranger.

# <span id="page-34-2"></span>Resources

<http://hortonworks.com/hadoop-tutorial/manage-security-policy-hive-hbase-knox-ranger/>

[http://docs.hortonworks.com/HDPDocuments/HDP2/HDP-2.4.2/bk\\_Security\\_Guide/content/ch\\_hdp](http://docs.hortonworks.com/HDPDocuments/HDP2/HDP-2.4.2/bk_Security_Guide/content/ch_hdp-security-guide-audit.html)[security-guide-audit.html](http://docs.hortonworks.com/HDPDocuments/HDP2/HDP-2.4.2/bk_Security_Guide/content/ch_hdp-security-guide-audit.html)

<http://kafka.apache.org/>

# <span id="page-34-3"></span>**Notices**

© Copyright IBM Corp. 2016. U.S. Government Users Restricted Rights - Use, duplication or disclosure restricted by GSA ADP Schedule Contract with IBM Corp.

IBM, the IBM logo, Guardium, and ibm.com® are trademarks or registered trademarks of International Business Machines Corp., registered in many jurisdictions worldwide. Other product and service names might be trademarks of IBM or other companies. A current list of IBM trademarks is available on the Web at "Copyright and trademark information" (www.ibm.com/legal/copytrade.shtml)